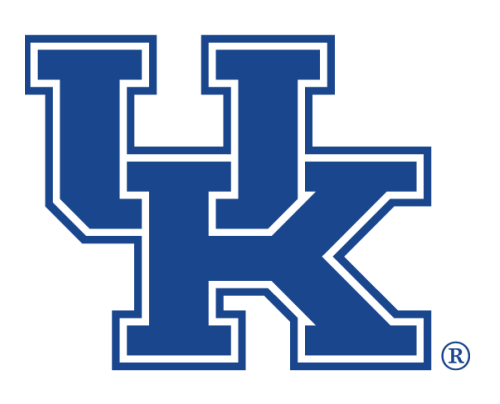

# **OneDrive**

**Any questions or training request: chad.jennings@uky.edu**

# Table of Contents

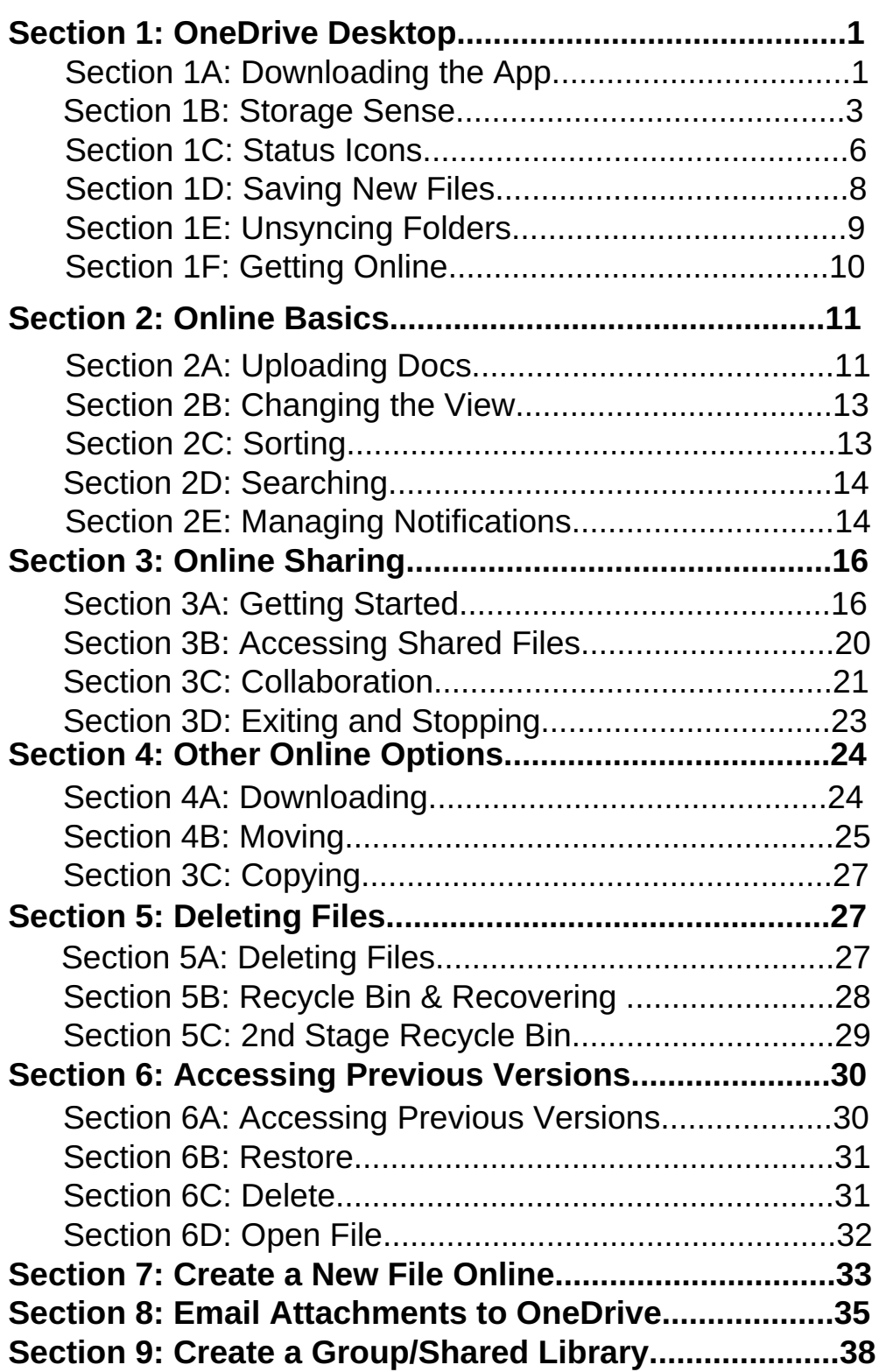

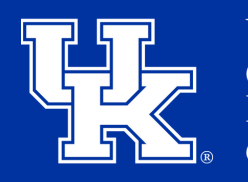

**University of Kentucky** College of Agriculture, **Example of Agriculture,**<br>Food and Environment **Cooperative Extension Service** 

#### **Section 1A: OneDrive Desktop - Downloading the App**

1. Click the **File Explorer Button** in the **taskbar** at the **bottom** of the **screen**.

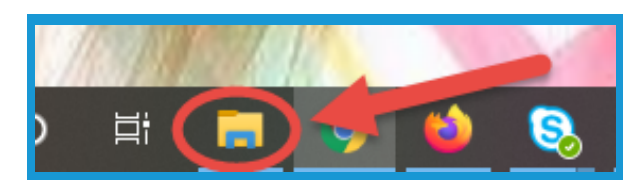

2. Click **OneDrive** in the **navigation pane** on the **left side** of the **screen**.

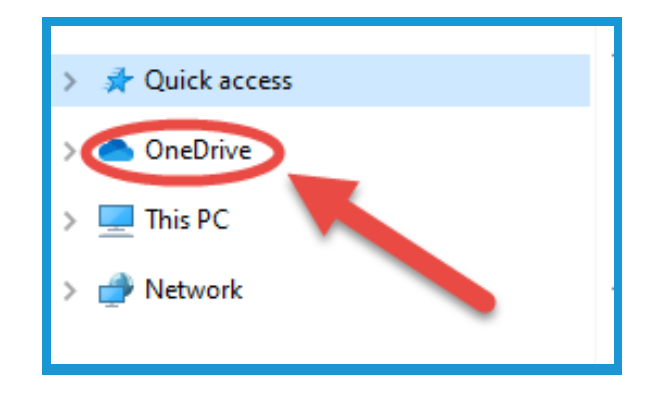

3. Type in your **UK LinkBlue ID email** in the **new window**. Then click **Sign In**.

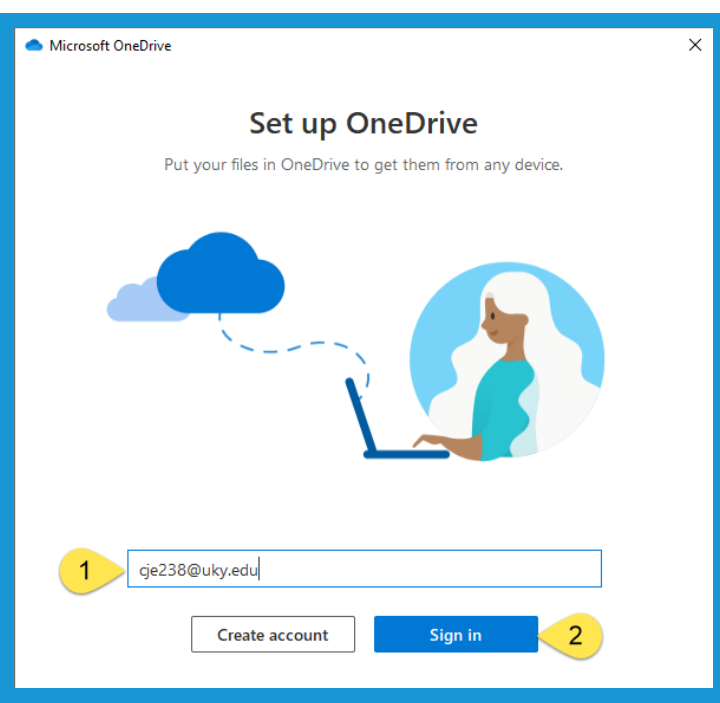

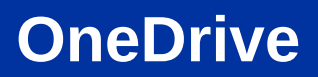

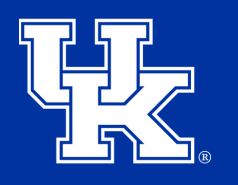

#### **Section 1A: OneDrive Desktop - Downloading the App**

4. Type in your **LinkBlue password** in the **new window**. **Then** click **Sign In**.

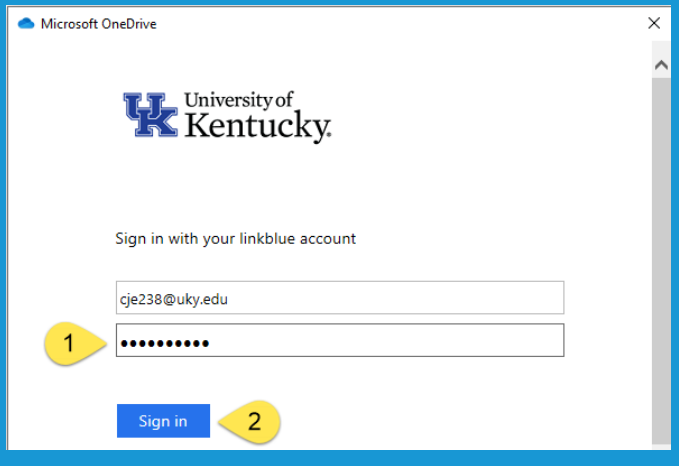

5. Click **Next** in the **new window**.

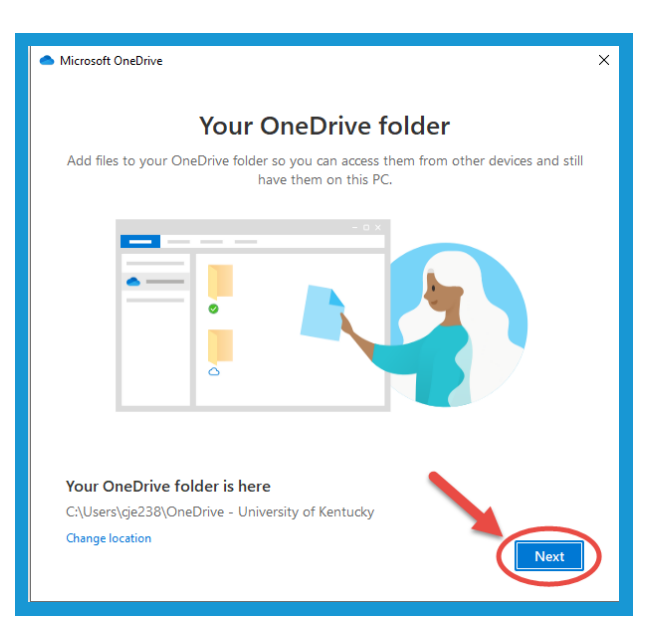

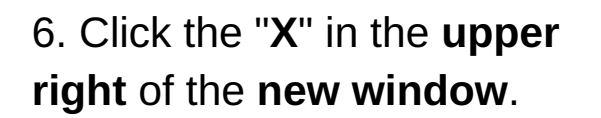

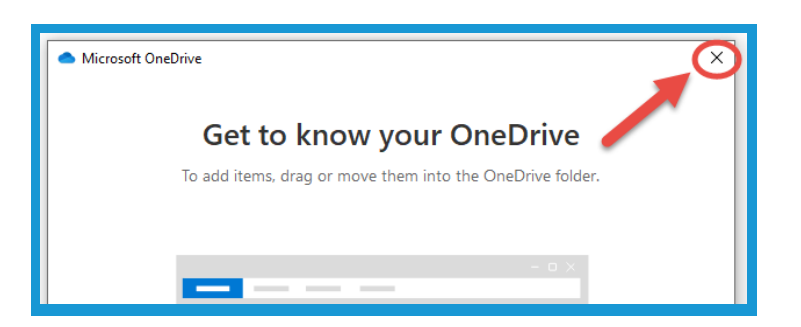

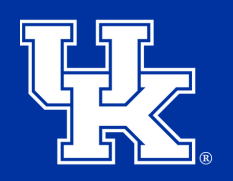

**University of Kentucky** College of Agriculture. Food and Environment **Cooperative Extension Service** 

#### **Section 1A: OneDrive Desktop - Downloading the App**

7. If the **download** was **successful**, your **OneDrive Icon** will now say **OneDrive - University of Kentucky**.

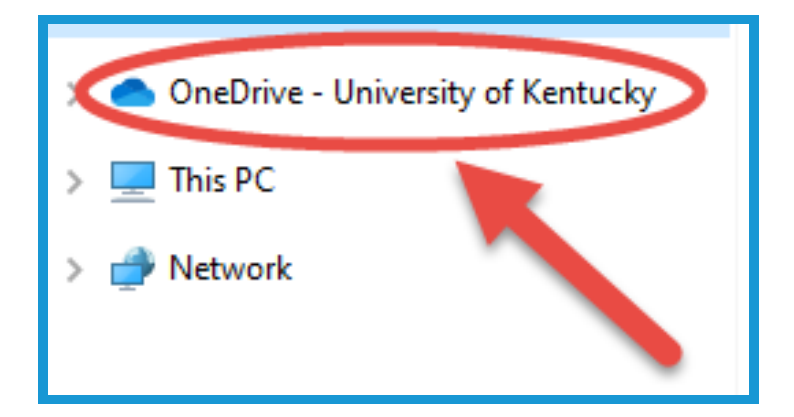

#### **Section 1B: OneDrive Desktop - Storage Sense**

1. Click the **Start button** in the **lower left corner** of your **screen**.

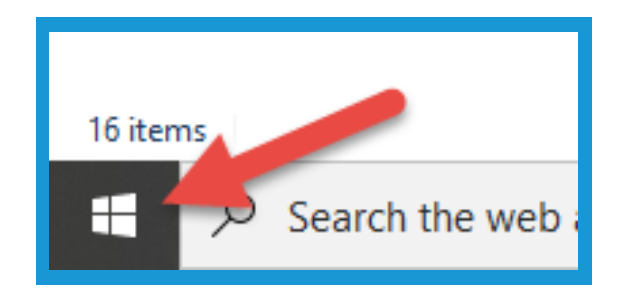

2. Click the **Gear Icon** to access the **Settings menu**.

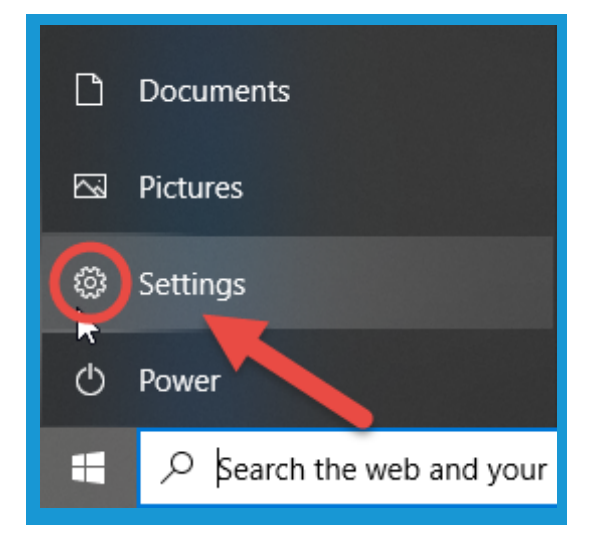

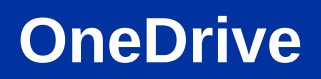

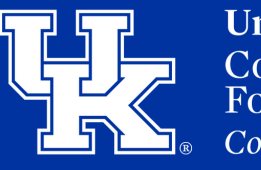

#### **Section 1B: OneDrive Desktop - Storage Sense**

3. Click the **System button** in the **upper left** of the **new window**.

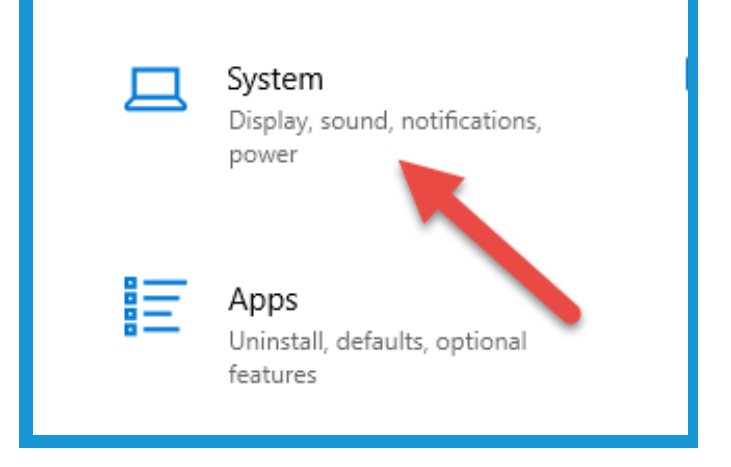

4. Click **Storage,** in the **navigation pane** on the **left side**.

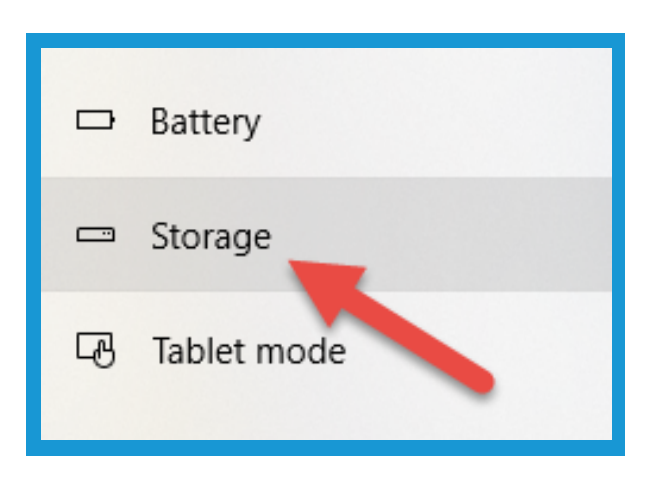

5. Click the **On Button** at the **top** of the **screen under Storage**. Then **click** on "**Configure Storage Sense or run it now"**.

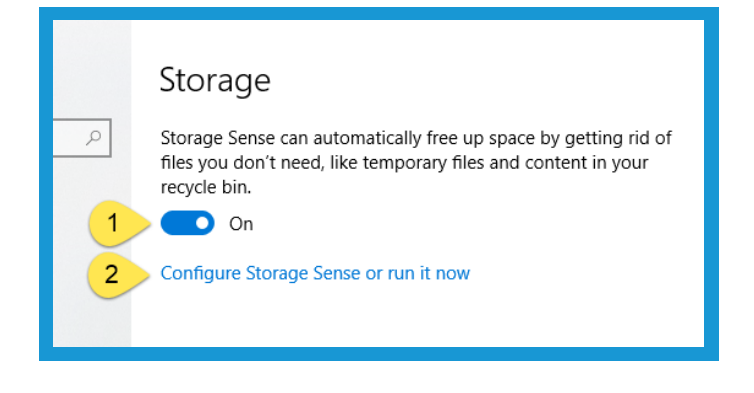

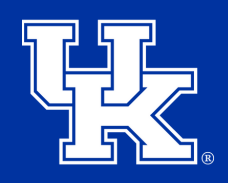

#### **Section 1B: OneDrive Desktop - Storage Sense**

6. Click the **drop down menu** under **Run Storage Sense** to **determine** when you want to **run the scan**.

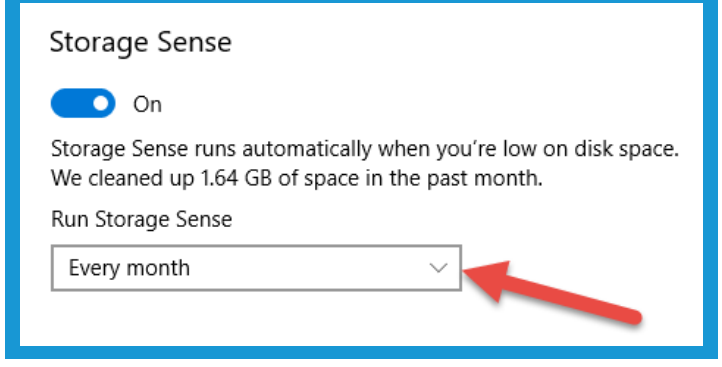

7. Under **Temporary Files**, click on the **drop down menus** to determine **how long** to **keep files** in the **recycle bin**, and if you want **files removed** from your **Downloads folder**.

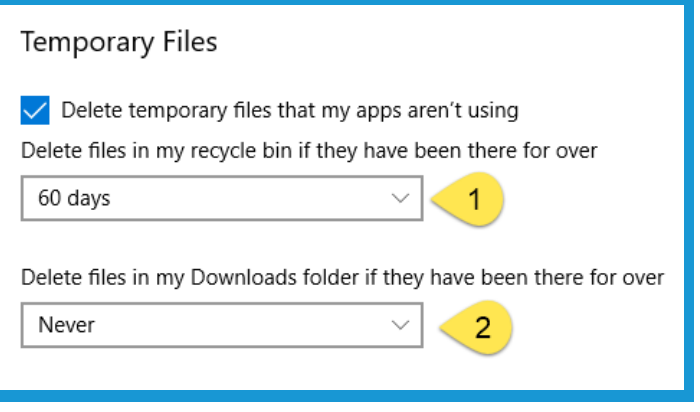

8. Under **Locally available cloud content**, click the **drop down menu** to **determine** when you want **files sent back** to the **cloud** to **free up space** on your computer.

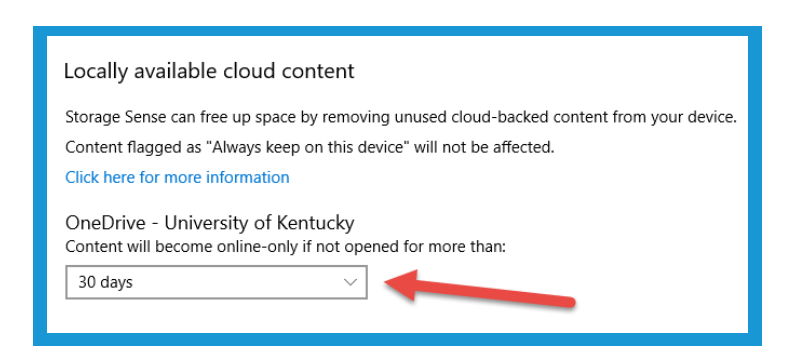

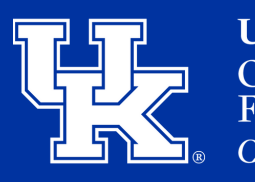

#### **Section 1C: OneDrive Desktop - Status Icons**

1. The **Cloud icon** means that your **file** is being **stored online**, and **not taking up space** on your **computer**. To **access** the file, you **need** to have an **internet connection**.

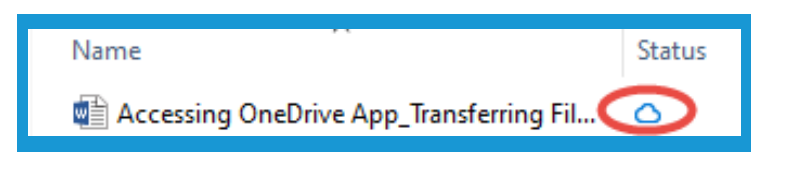

2. **Open a file** to get the **white circle, with a green check**. This means you **downloaded** the file to **your computer,** and **Storage Sense** will **place the file online** if it is **not opened** after the **determined set of time**. (**Section 1B, Page 3**)

WE Accessing OneDrive App\_fransferring Fil... ਠ ◎ Wall Actions in OneDrive\_Copying\_Moving\_D./ All Changing Notification in OneDrive do

3. **Right click** on a **file** and select **Always keep on this device**.

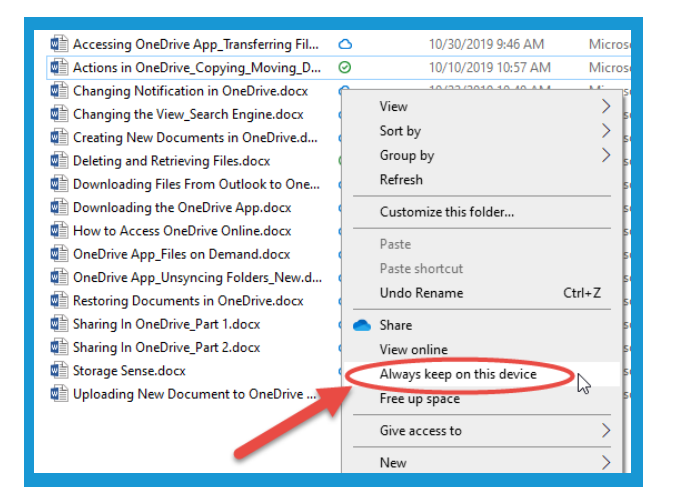

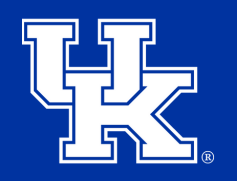

**University of Kentucky** College of Agriculture, Food and Environment Cooperative Extension Service

#### **Section 1C: OneDrive Desktop - Status Icons**

4. The status icon will become a **green circle, with a white check**. This status means that the **file** is **downloaded**, and will **not** be sent **online** by **Storage Sense**.

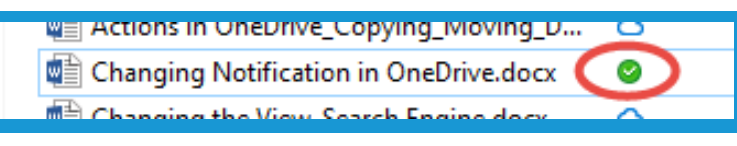

5. **Right click** on a **file**, and select **Free up space** to send the file **back** to the **internet cloud**.

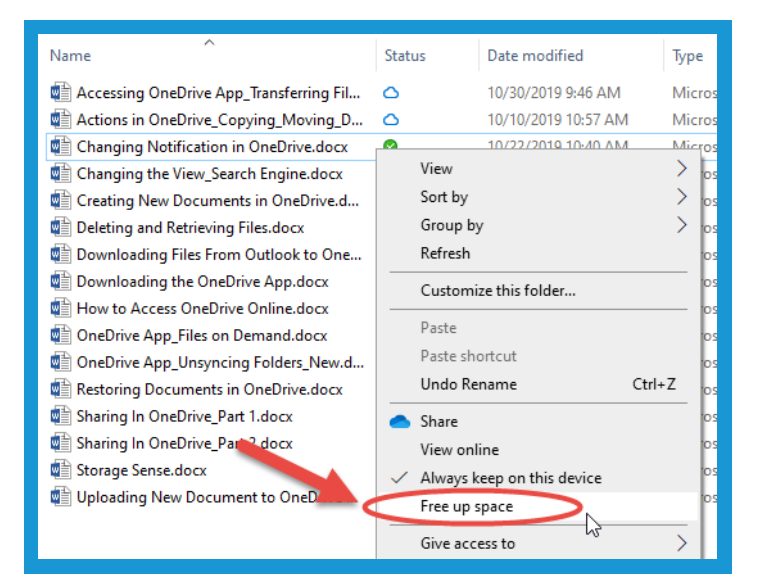

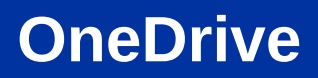

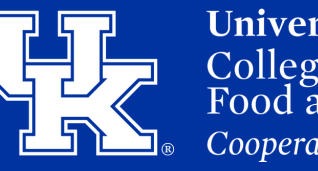

#### **Section 1D: OneDrive Desktop - Saving New Files**

1. Click **File** in the **upper left corner** of the **new document**.

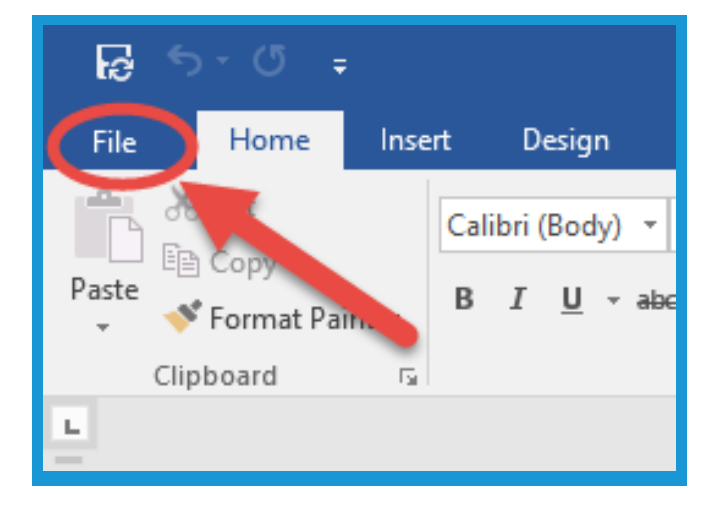

2. Click **Save As** on the **left side** of the **screen**.

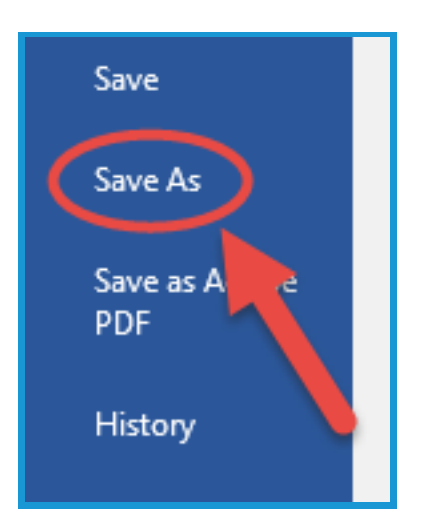

3. **Double click** on **OneDrive-University of Kentucky**. You can then **save** the **file** on your **OneDrive** to the **location** desired.

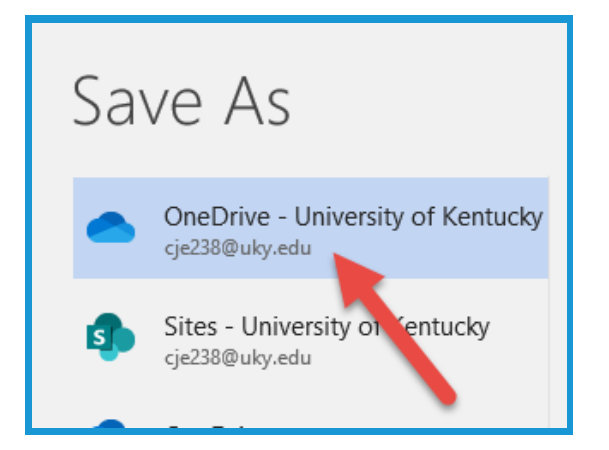

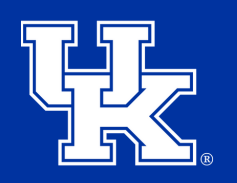

**University of Kentucky** College of Agriculture. Food and Environment **Cooperative Extension Service** 

#### **Section 1E: OneDrive Desktop - Unsyncing Folders**

1. **Right Click** on the **OneDrive Icon** in the **File Explorer** window. (**Section 1A, step 1, page 1**) Click on **Settings.**

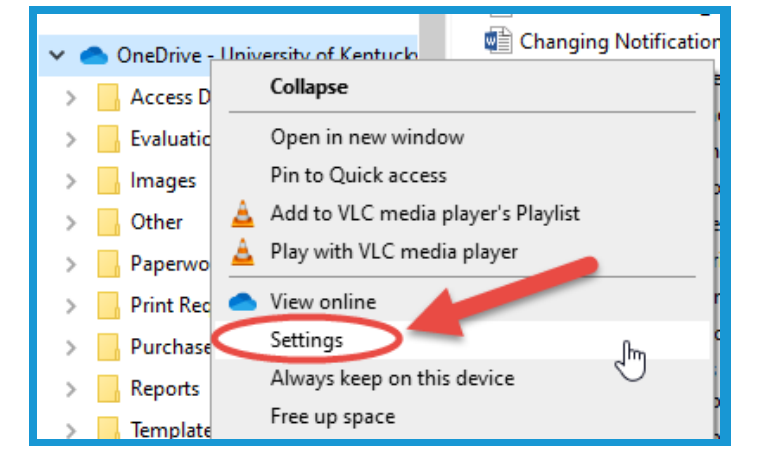

2. Make sure the **Account tab** is selected. Then click **Choose folders**.

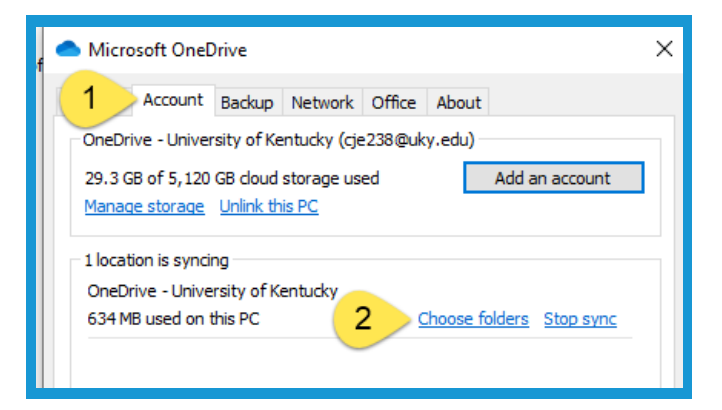

3. **Uncheck** which **folders** you want to keep **online only, and hide on your desktop**.

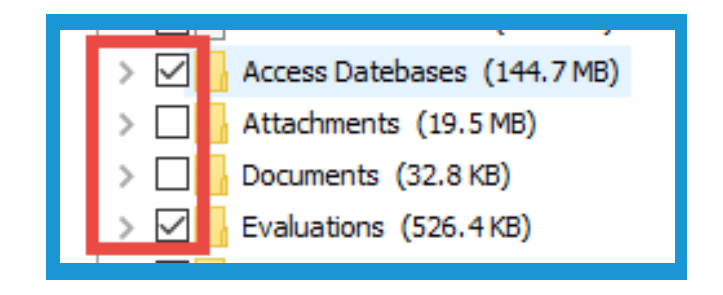

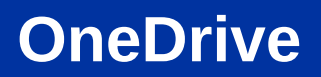

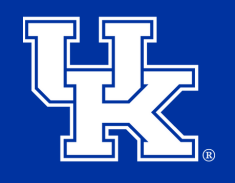

#### **Section 1E: OneDrive Desktop - Unsyncing Folders**

4. Click the **OK button** in the **lower right corner** to complete the changes**.**

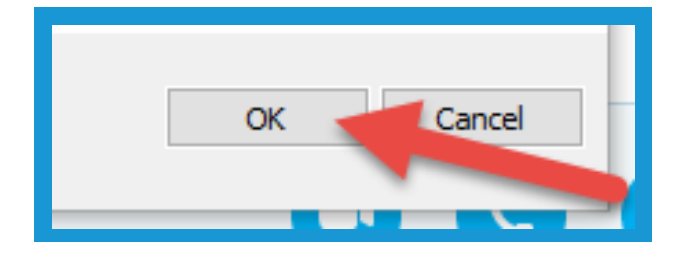

#### **Section 1F: OneDrive Desktop - Getting Online**

1. **Right Click** on the **OneDrive Icon** in the **File Explorer Window (Section 1A, step 1, page 1).** Then select **View Online**.

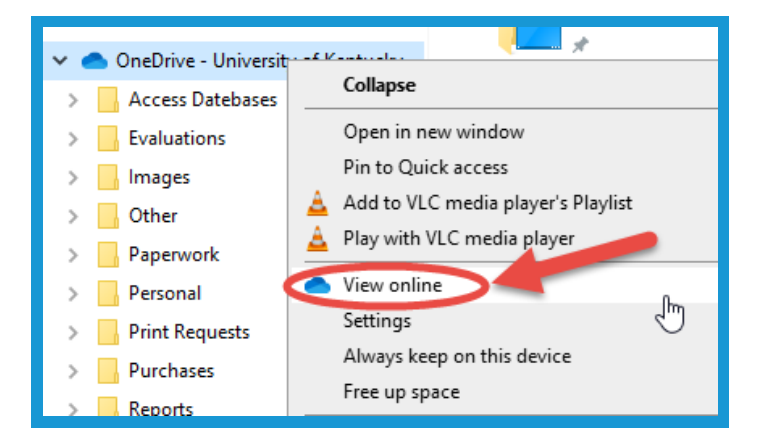

2. Enter your **LinkBlue ID email address** in the new window. Then click **Next**.

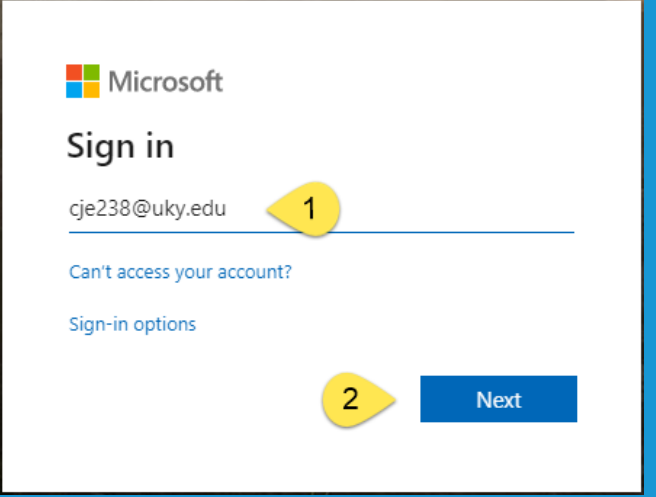

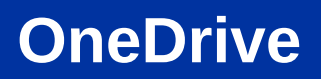

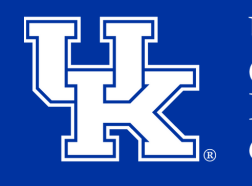

#### **Section 1F: OneDrive Desktop - Getting Online**

3. Enter your **LinkBlue password**, and click **Sign in.**

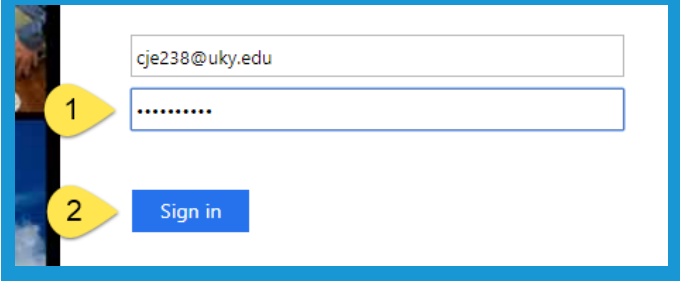

4. Click **No** when the **new window** appears.

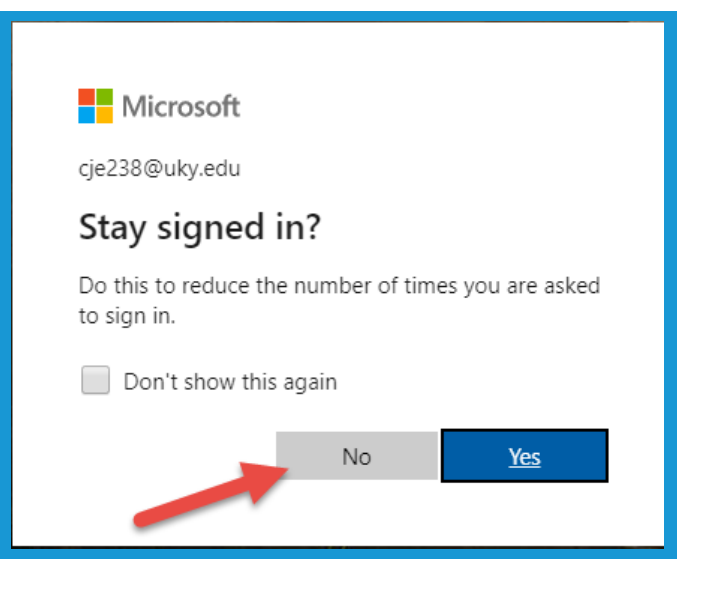

#### **Section 2A: Online Basics - Uploading Docs**

1. Click **Upload**, and click **Files**.

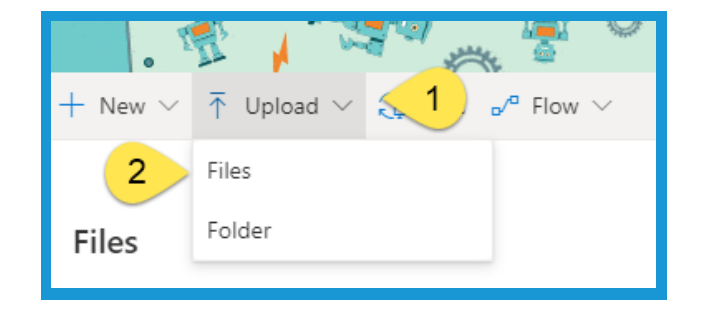

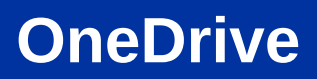

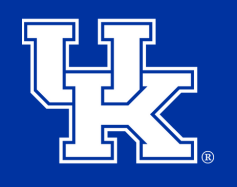

#### **Section 2A: Online Basics - Uploading Docs**

2. Locate the file in the **File Explorer window**, and **double click** on the **file**. You can also click on the **file,** and then **select open**.

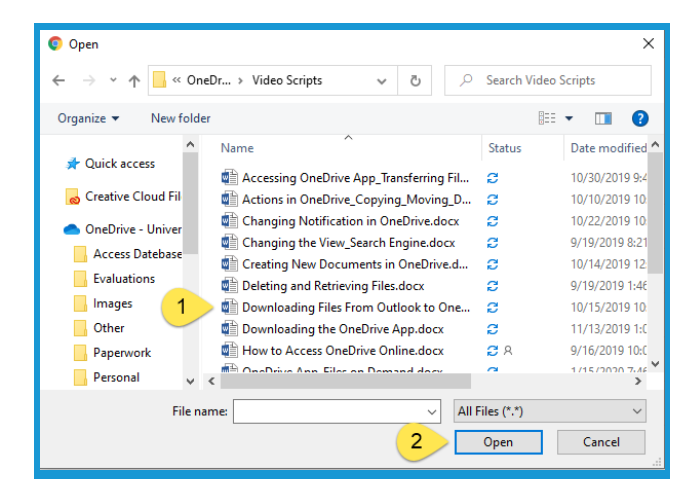

3. Click **Upload** and select **Folder** to load a **compilation** of **documents.**

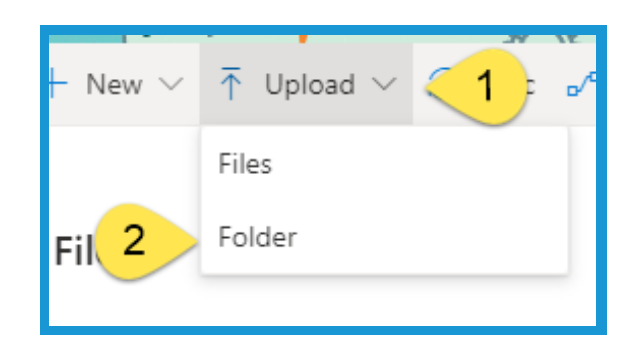

4. Click the **Folder**, and then click **Upload**.

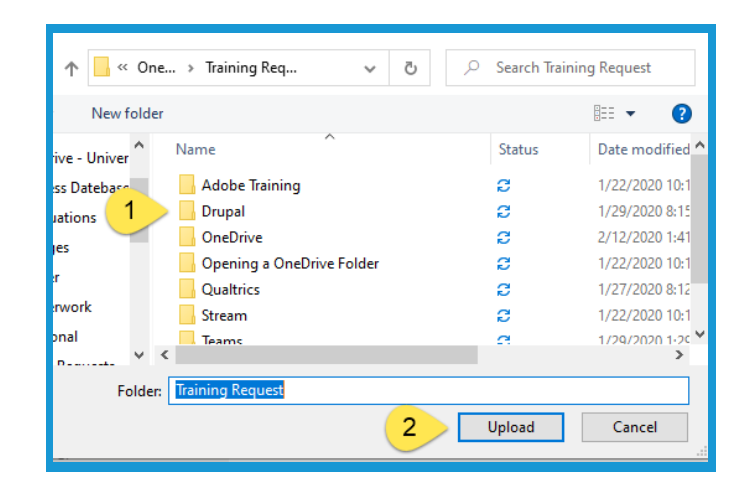

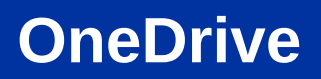

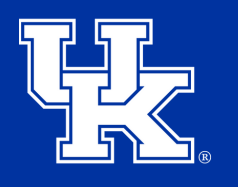

#### **Section 2A: Online Basics - Uploading Docs**

5. The **Uploading status** will be in the **upper right corne**r of the **screen**.

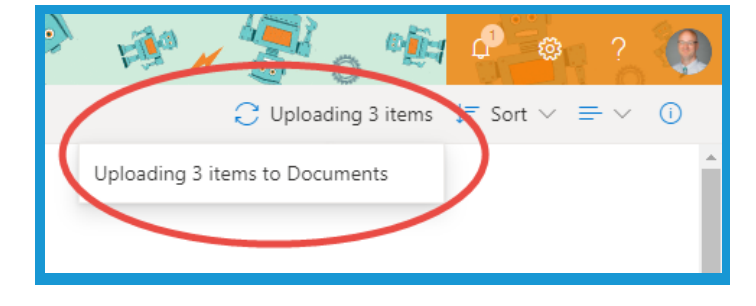

#### **Section 2B: Online Basics - Changing the View**

1. Click the **View Options button** in the **upper right corner** to **switch** between the **three options.**

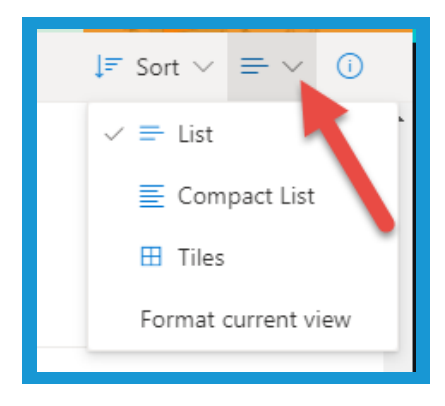

#### **Section 2C: Online Basics - Sorting**

1. Click the **drop down menu** next to a **column title**, and then click on the **preferred sorting option**.

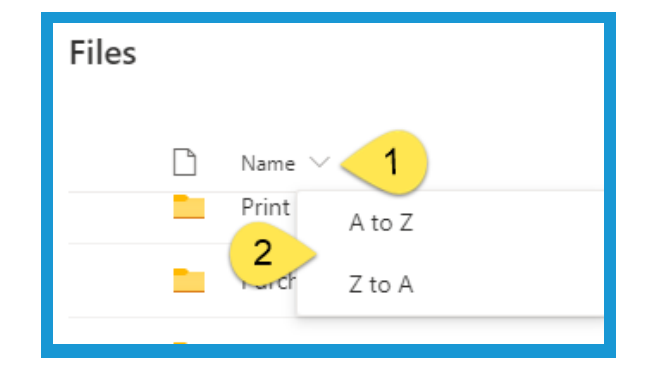

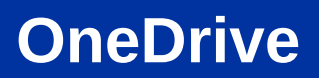

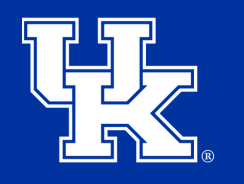

### **Section 2D: Online Basics - Searching**

1. Click in the **Search engine** in the **upper left corner**, and **type** in **keywords** related to the **document**.

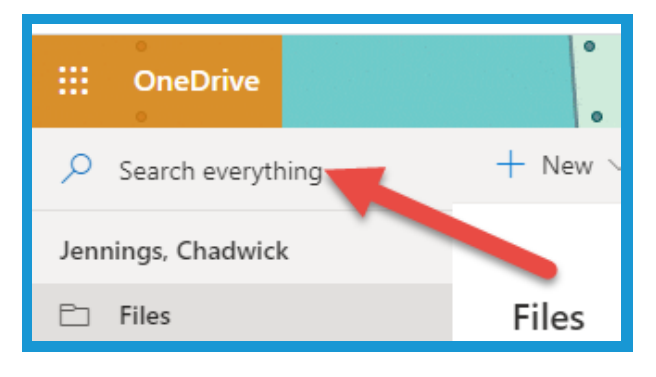

2. As you type, **results** with **auto-populate. Click** on the **document** to **review** the material**.**

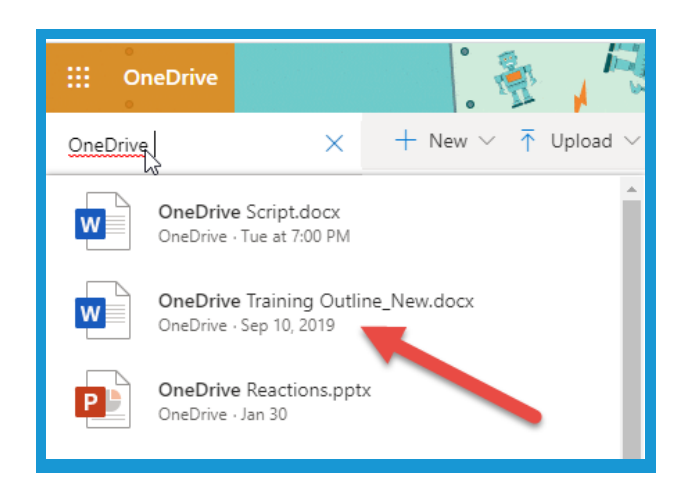

#### **Section 2E: Online Basics - Managing Notifications**

1. Click on the **Gear icon** in the **upper right corner** of the **screen**.

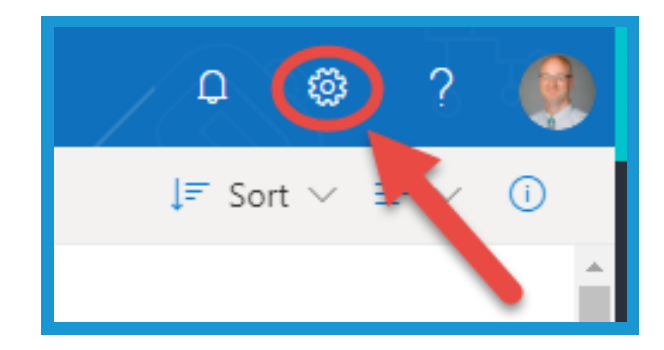

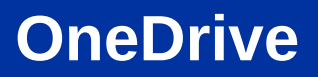

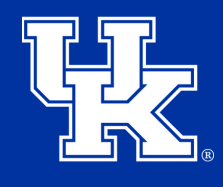

### **Section 2E: Online Basics - Managing Notifications**

2. Click **OneDrive settings**.

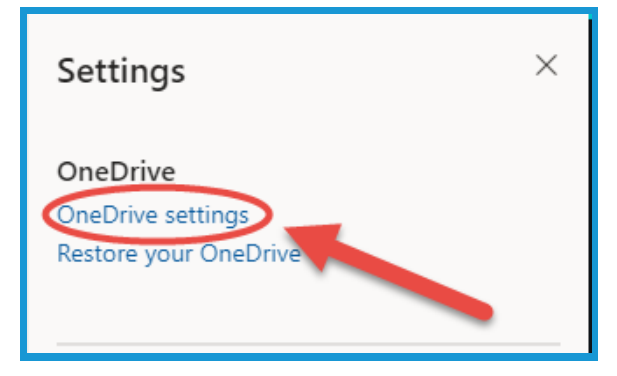

3. Click **Notifications** in the **navigation pane** on the **left side**.

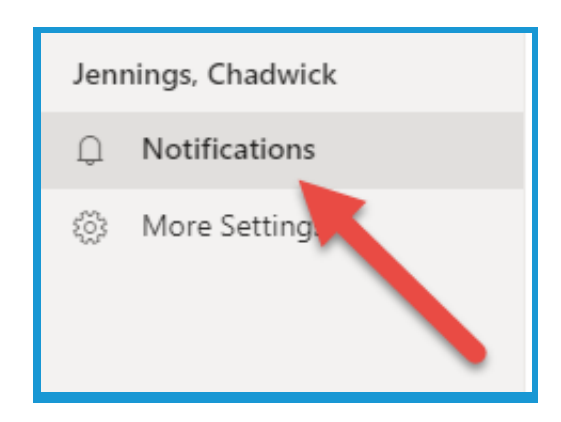

4. Make sure all of the **options** are turned **on** to **ensure** you are being **alerted** to **activity** in your **OneDrive**.

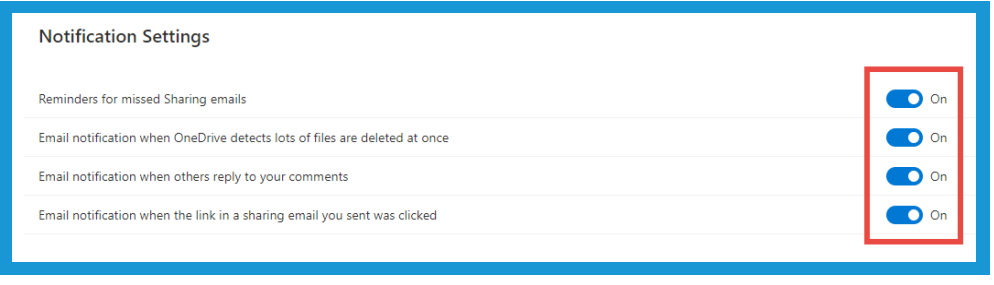

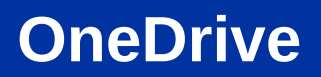

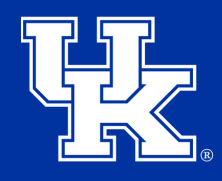

#### **Section 2E: Online Basics - Managing Notifications**

5. Click **OneDrive** in the **upper left corner** to go **back** to **your OneDrive**.

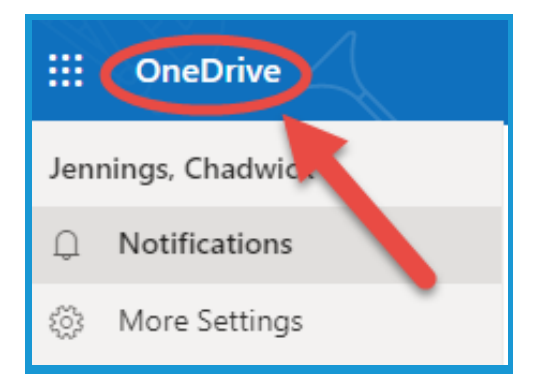

#### **Section 3A: Online Sharing - Getting Started**

1. Place your **mouse over** the **file**, and click on the **three dots** to the **right** of the **file name**.

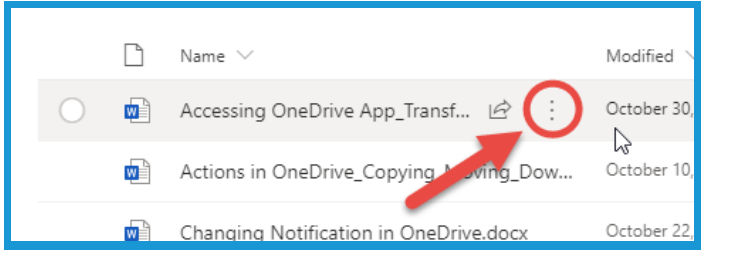

2. Click **Share** in the **new menu**.

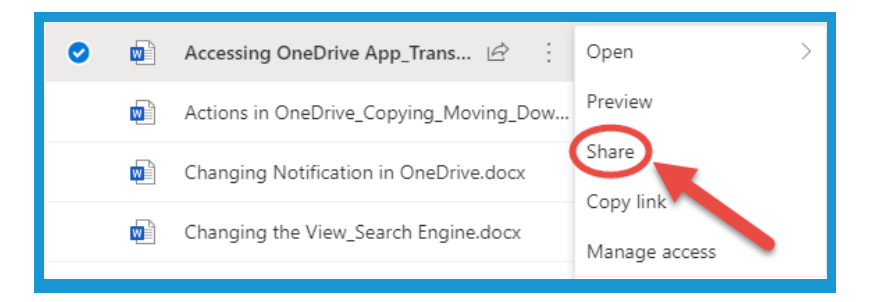

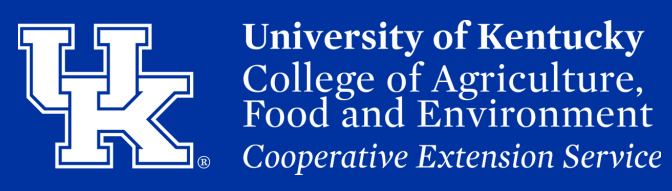

#### **Section 3A: Online Sharing - Getting Started**

3. Click the **arrow** to the **right** of the **Link settings** to **access** your **options**.

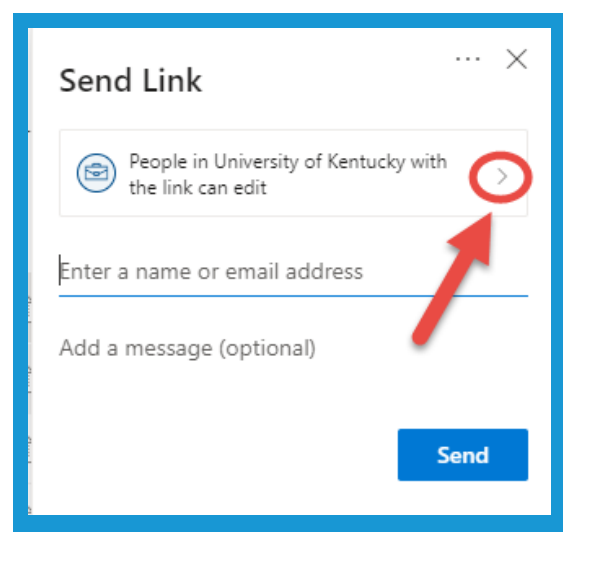

4. You can **share** with people **in University of Kentucky (1)**. You can also **renew** or **remind** people of **existing access** to a file **(2)**. Finally, you can **share** with people **outside** the **University (3)**.

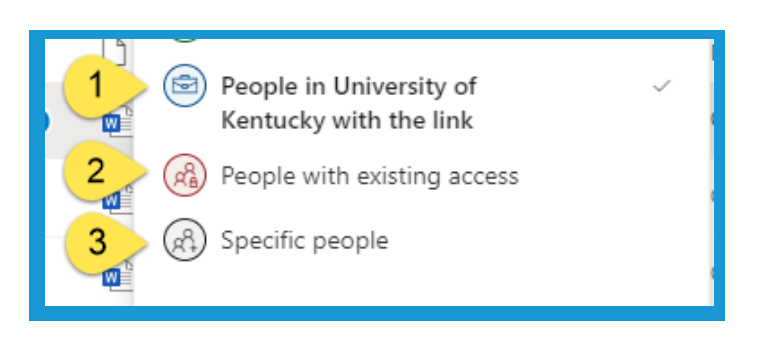

5. Click the **check** next to **Allow Editing** to **remove** the **ability** of **users** to **make changes** to the **file**.

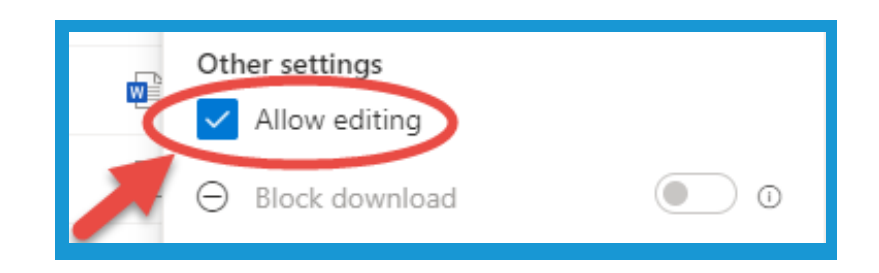

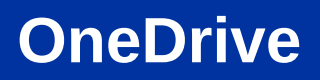

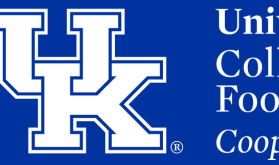

#### **Section 3A: Online Sharing - Getting Started**

6. If **Allow Editing** is **unchecked**, you can also **block users** from **downloading** by **clicking** the **button** to the **right**.

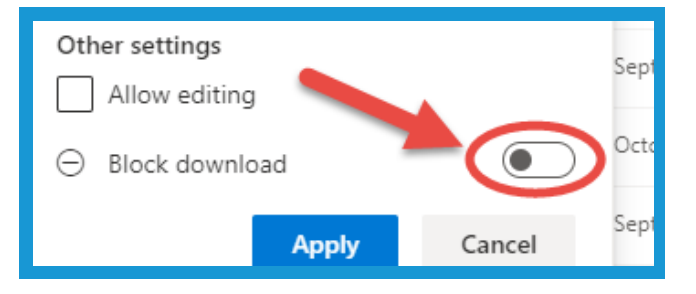

7. Click **Apply** to **set** the **changes**.

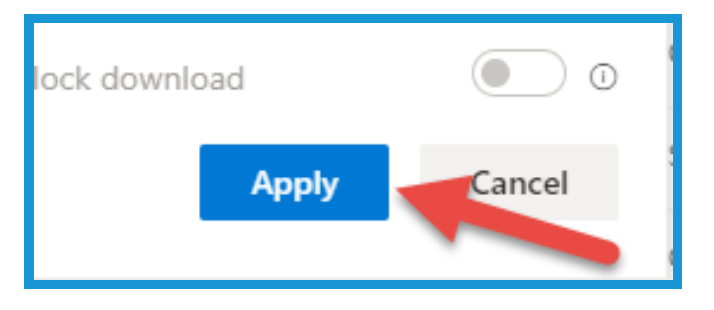

8. Type the **person's name** in **name field**, and names will **auto-populate**. **Click** on the appropriate **user**.

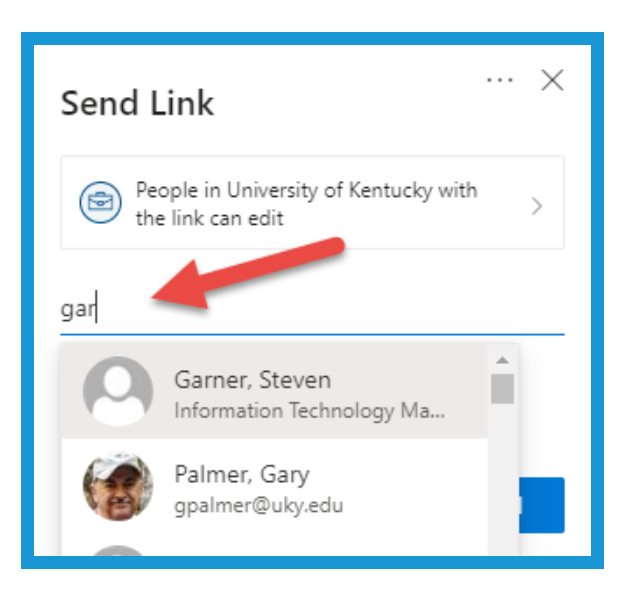

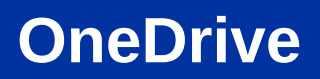

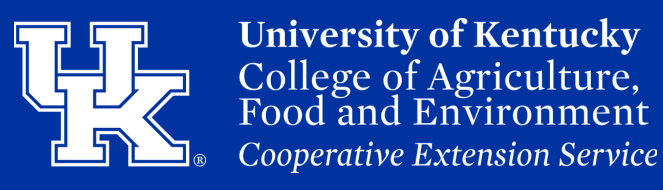

#### **Section 3A: Online Sharing - Getting Started**

Garner, Steven 9. Click on the **X** to the **right** of the **user** to **remove** them. Add another 10. You can also **add** a Add a message (optional) **message** to be **included** in the **email** that will be sent. al) 11. Click **Send** to **deliver** an **email invite** to the **file** to the **user**. Send

12. Click **Copy Link to paste a link to the document in an email**. Click **Outlook**, and an **email message** will **populate** with a **link** to the file.

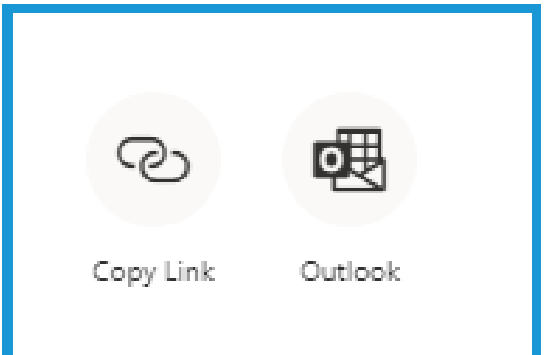

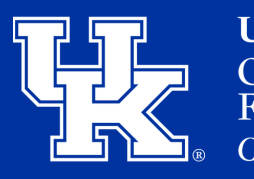

#### **Section 3B: Online Sharing - Accessing Shared Files**

1. Click **Shared** in the **navigation pane** on the **left side** of the **screen**.

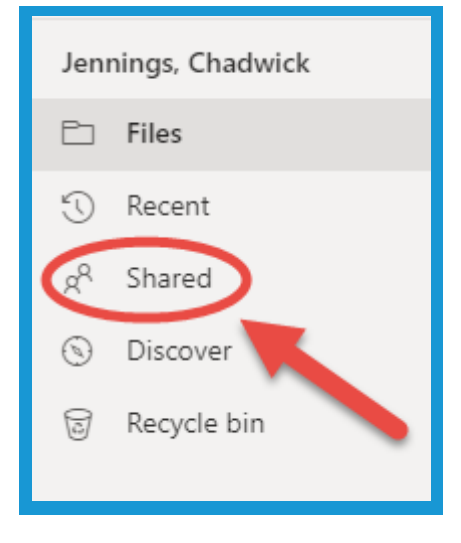

2. At the **top of the screen** there will be **two options**. **Shared with you** list the **files** that **you have been sent**. **Shared by you** list those **files** that **you have sent** to **others**.

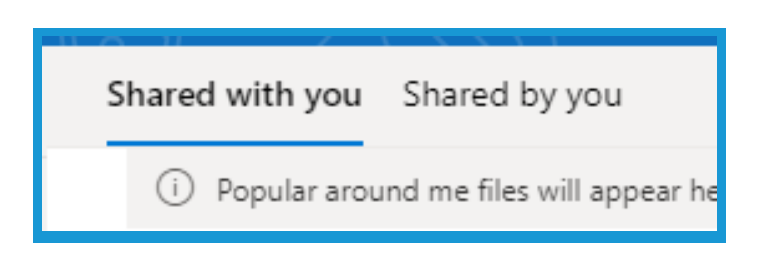

3. When a file is **opened** by **someone else**, you will receive a **notification** both **online** and via **email**.

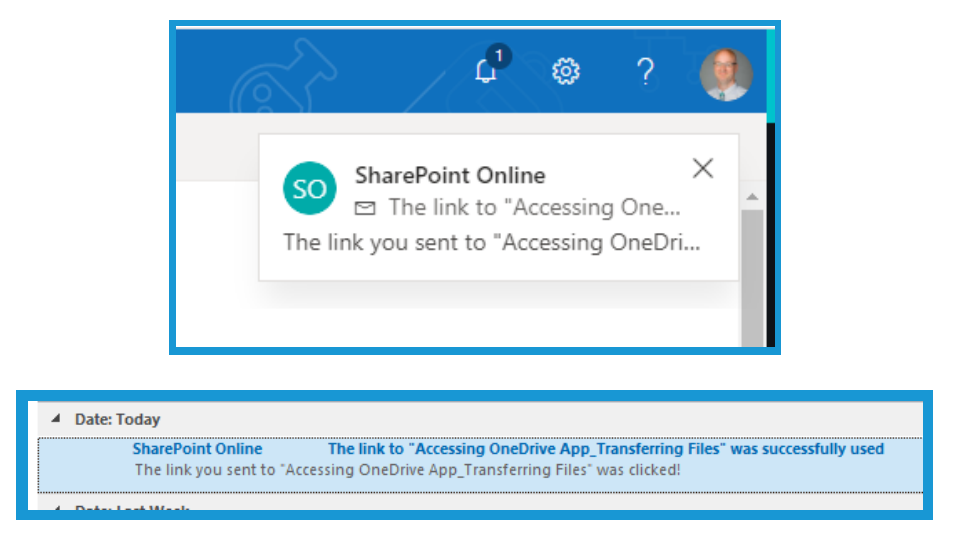

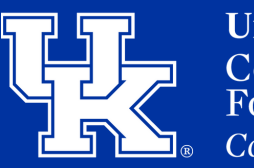

#### **Section 3B: Online Sharing - Accessing Shared Files**

4. To **access** the **shared file**, click on the file in the **Shared by You** page (**Steps 1-2)**. You can also click **Open**, in the **notification email**.

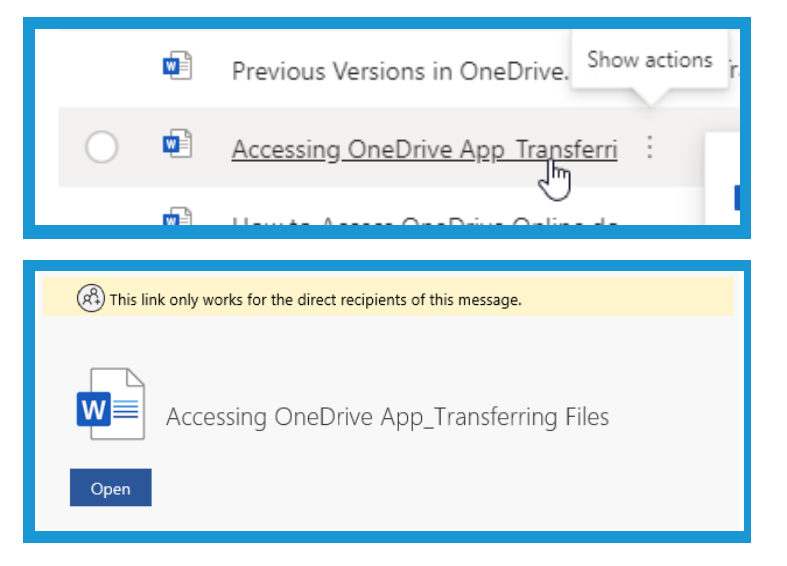

#### **Section 3C: Online Sharing - Collaboration**

1. Click on the **user profile button** in the **upper right corner** (either **your initials** or a **picture**). Then click, **Go to location**.

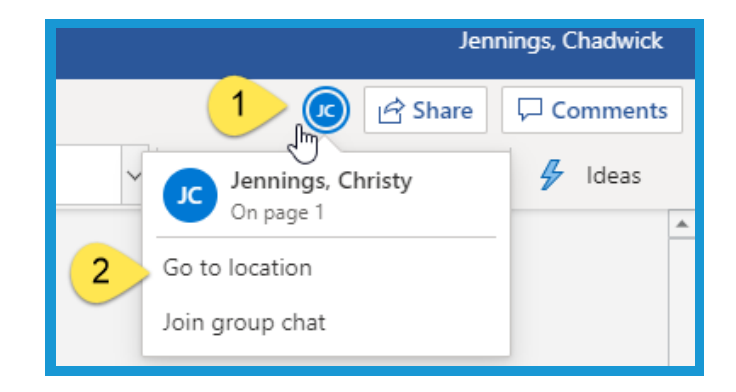

2. You will see a **flag pop up** in the **document** that tells you were the **user** is **currently** in the **file**.

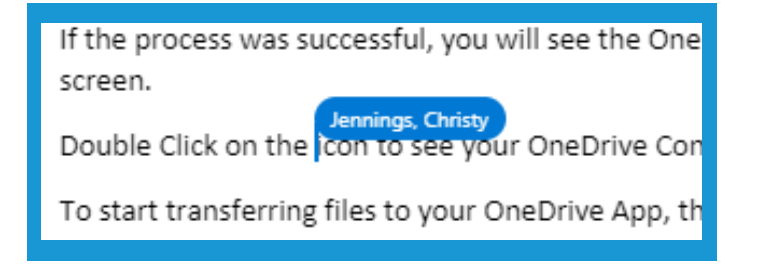

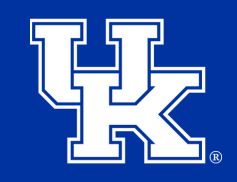

**University of Kentucky** College of Agriculture. Food and Environment **Cooperative Extension Service** 

#### **Section 3C: Online Sharing - Collaboration**

3. Click on the **user profile button** in the **upper right corner** (either **your initials** or a **picture**). Then click, **Join group chat**. A **chat window** will open on the **right side**.

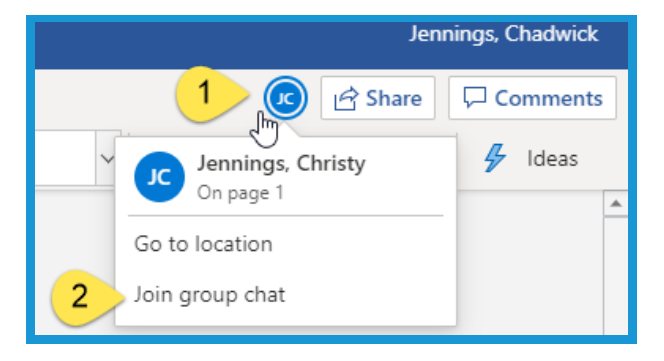

4. Type your **message** in the **text box** in the **lower right corner** of the **screen**.

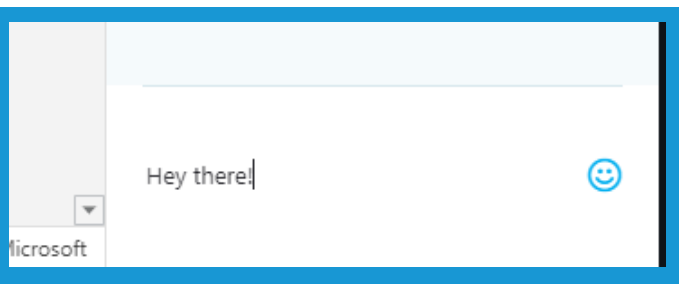

5. If the user is **not** in the **chat area** they will see this **message** appear in the **upper right corner**. If **they do not**, have them **perform Step 3** to **access** the **chat area**.

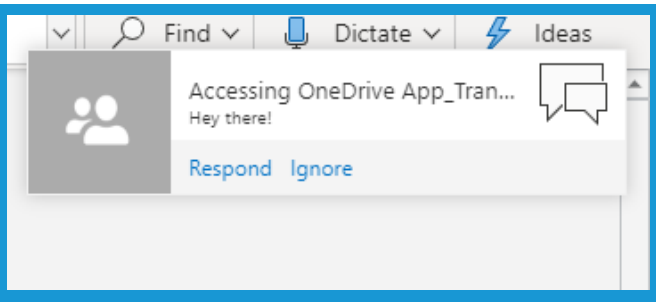

6. All **chat messages** will **appear** on the **right side** of the screen.

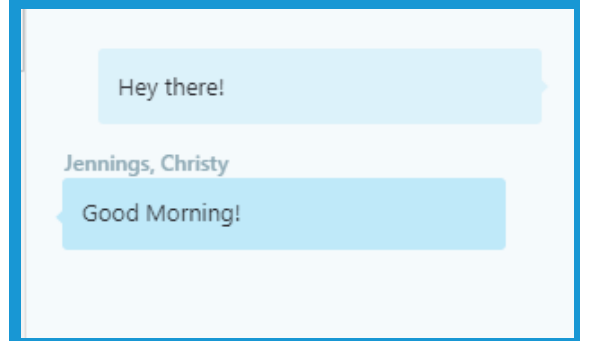

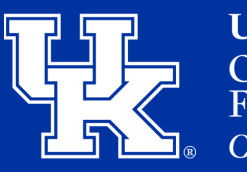

#### **Section 3D: Online Sharing - Exiting and Stopping**

1. To **leave** the file, click on the "**X**" in the **document's browser tab**. You can also click on the **OneDrive tab** to navigate **back** to your **OneDrive**.

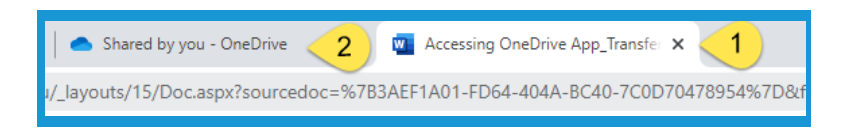

2. Back in the **Shared by you** window (**Section 3B, steps 1-2, Page 20**), click on the **three dots** to the **right** of the file **name**. Click **Manage Access**.

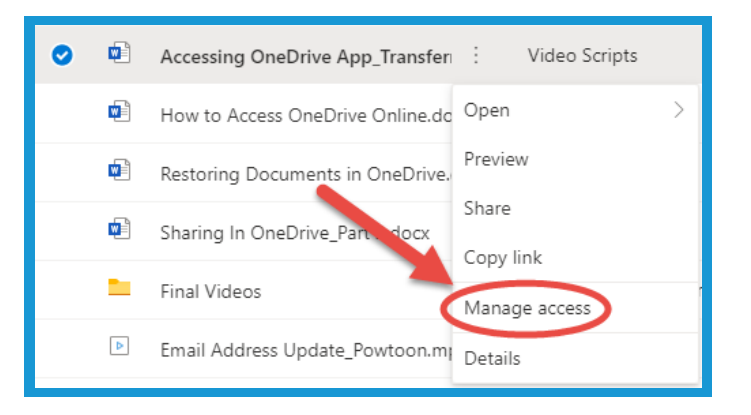

3. Click **Stop Sharing** in the **navigation pane** on the **right side** of the screen. Then click **stop sharing** in the **new window** to confirm.

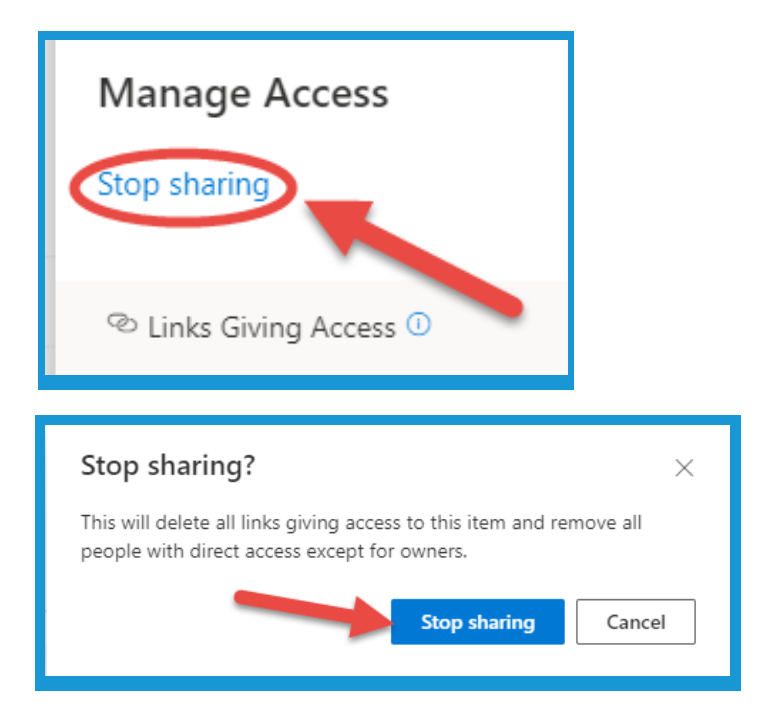

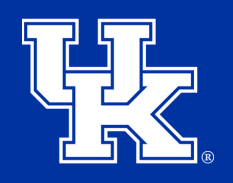

**University of Kentucky** College of Agriculture. Food and Environment **Cooperative Extension Service** 

#### **Section 4A: Other Online Options - Downloading**

1. Place your **mouse over** a **file**, and click on the **three dots**.

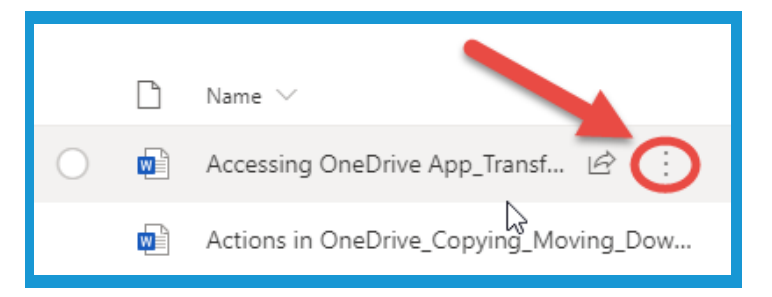

2. Click **Download** in the new **drop down menu**.

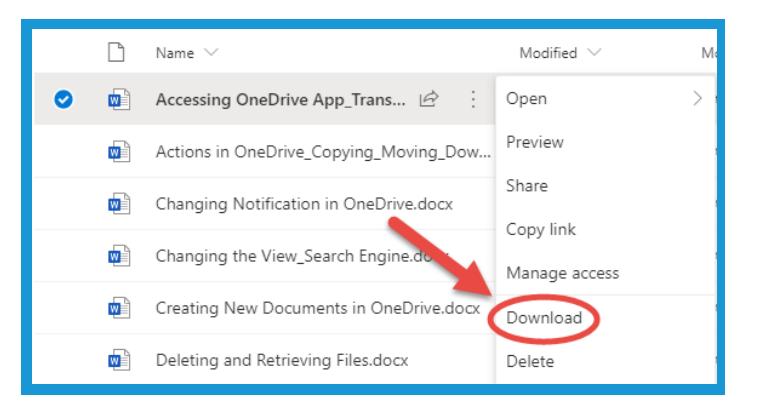

3. In the **navigation pane** on the **left side** of the **File Explorer window**,choose the **location** where you want to **place** the **file**.

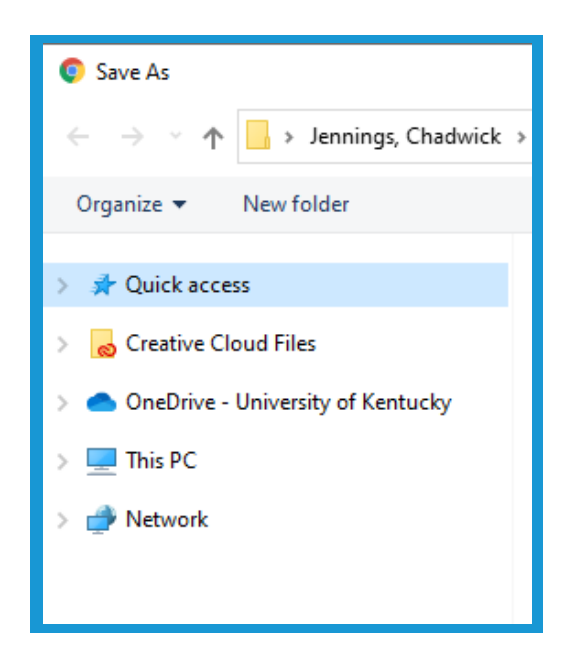

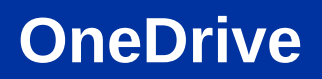

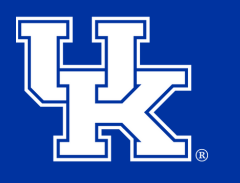

#### **Section 4A: Other Online Options - Downloading**

4. Click **Save** in the **lower right corner** of the **File Explorer Window**.

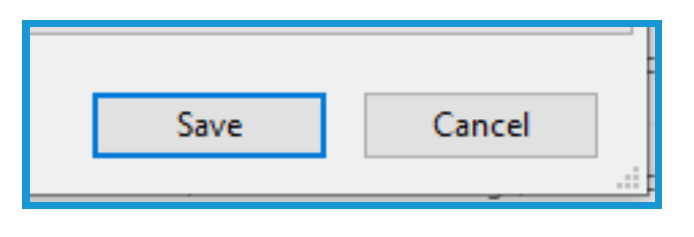

#### **Section 4B: Other Online Options - Moving**

1. Place your **mouse over** a **file**, and click on the **three dots**.

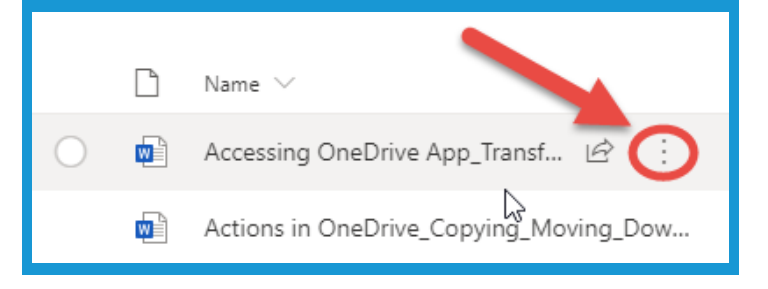

2. Click **Move To**.

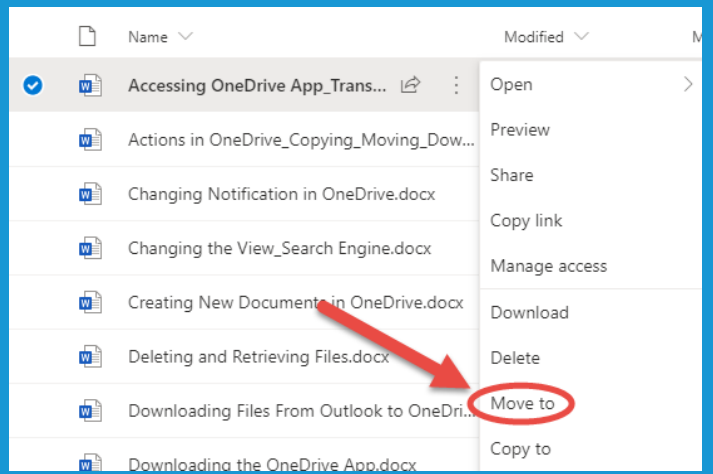

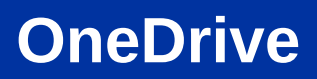

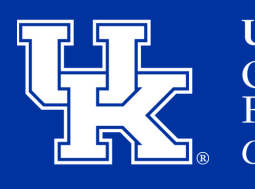

#### **Section 4B: Other Online Options - Moving**

3. On the **navigation pane** on the **right side**, click on **Your OneDrive** or the **Shared Library** where you want to **move** the file.

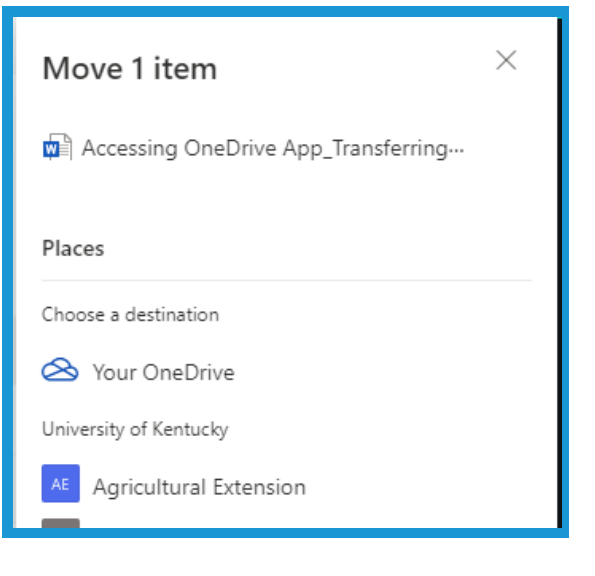

4. Click on the **folder** where you want to **move** the **file**.

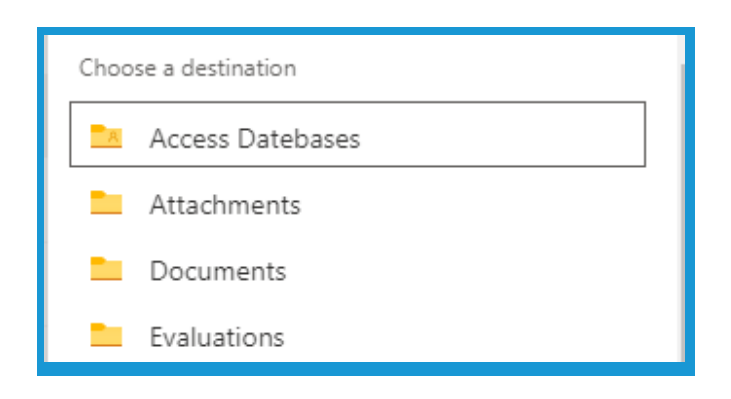

5. Click **Move here** to **transfer** the **file** to the **chosen location**.

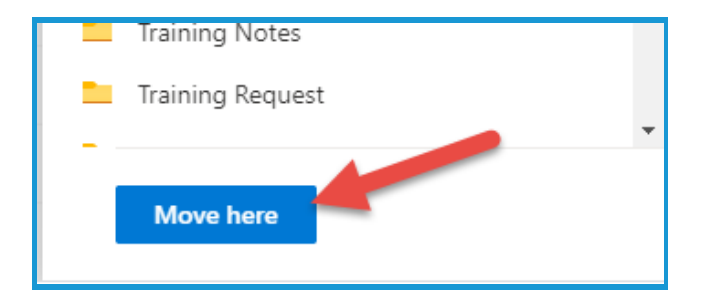

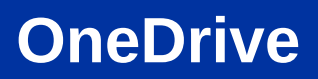

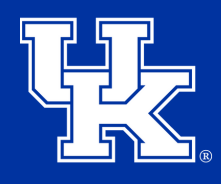

#### **Section 4C: Other Online Options - Copying**

1. Place your **mouse over** a **file**, and click on the **three dots**.

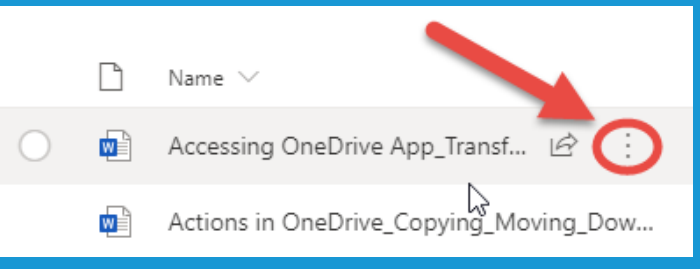

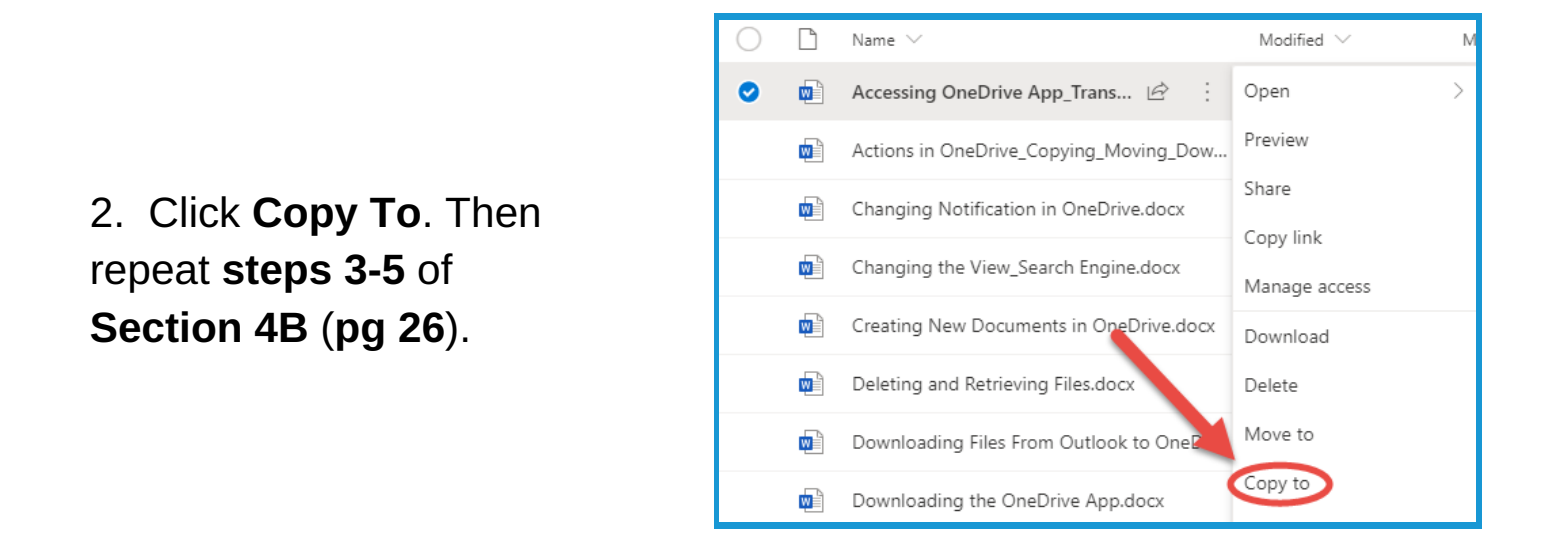

#### **Section 5A: Deleting Files**

1. Place your **mouse over** a **file**, and click on the **three dots**.

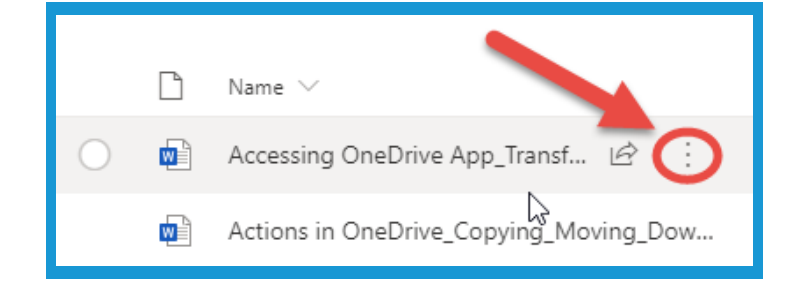

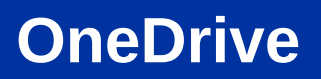

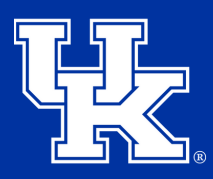

### **Section 5A: Deleting Files**

2. Click **Delete** to **remove the file** and **send** it to the **Recycle bin**.

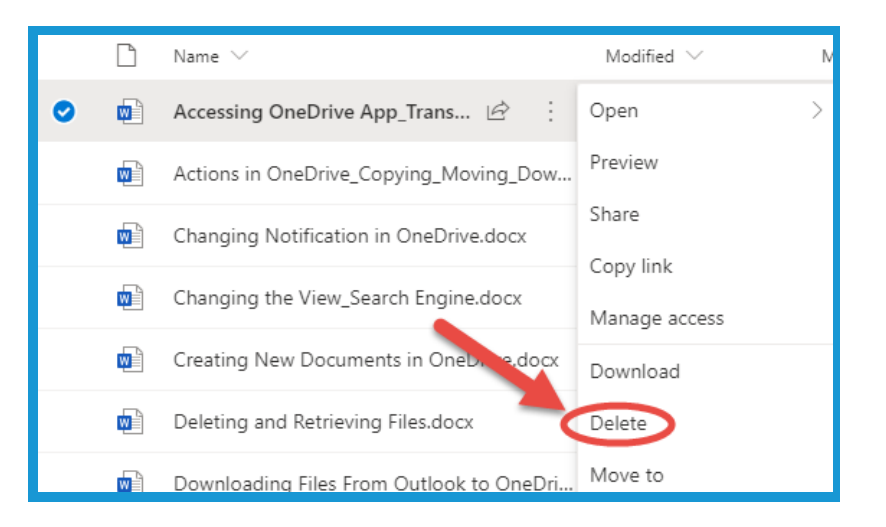

### **Section 5B: Deleting Files - Recycle Bin & Recovering Files**

1. Click the **Recycle Bin** in the **navigation pane** on the **left side** of the screen. **Files, after deletion, will be stored here for 90 Days**.

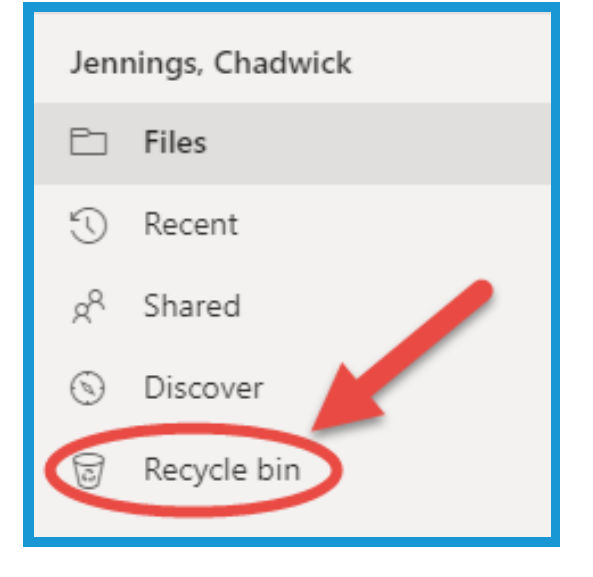

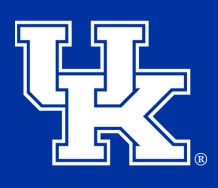

# **Section 5B: Deleting Files - Recycle Bin & Recovering Files**

2. Click on the **circle** to the **left** of the **file name (1)**. Click **Delete** at the **top left** to **remove** the file **(2)**. Click **Restore** to **return** the file to your **OneDrive (3)**.

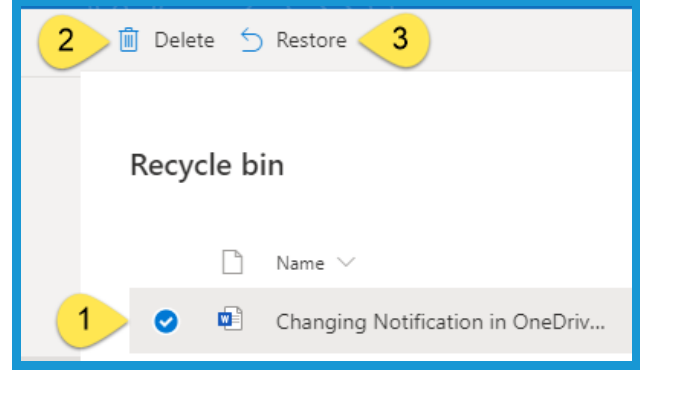

3. If you **Restore** a file, the file will be sent to **their original location**, which can be seen to the **right** of the **file** in the **Recycle Bin**.

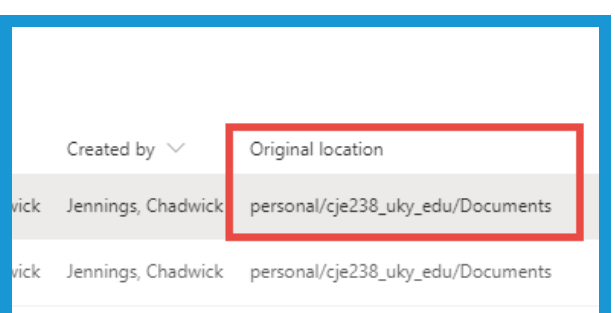

# **Section 5C: Deleting Files - 2nd Stage Recycle Bin**

1. Click **Second-stage recycle bin** at the **bottom** of the **recycle bin** to access files that have been **deleted from the recycle bin** or **past** the **90 day archival limit**. To **delete** or **restore repeats Section 5B, steps 2 and 3**.

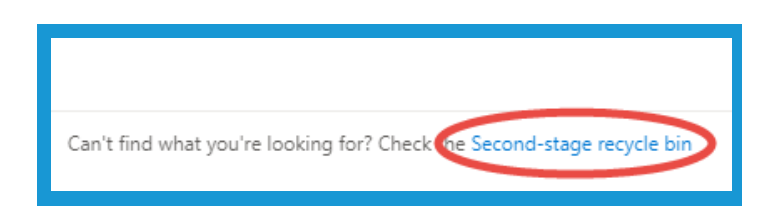

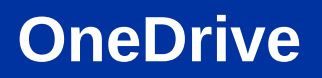

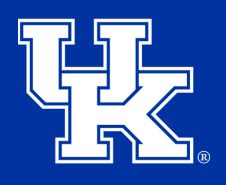

#### **Section 6A: Accessing Previous Versions**

1. Place your **mouse over** a **file**, and click on the **three dots**.

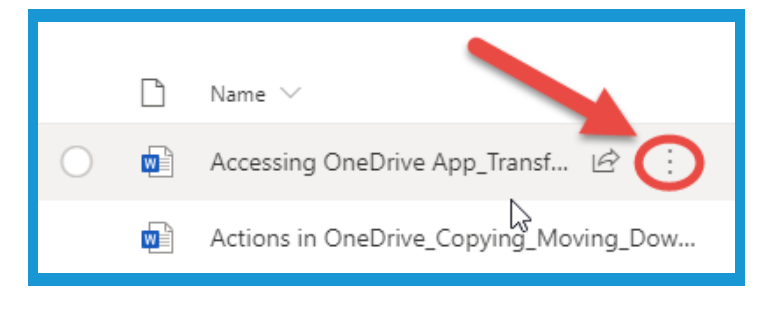

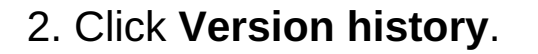

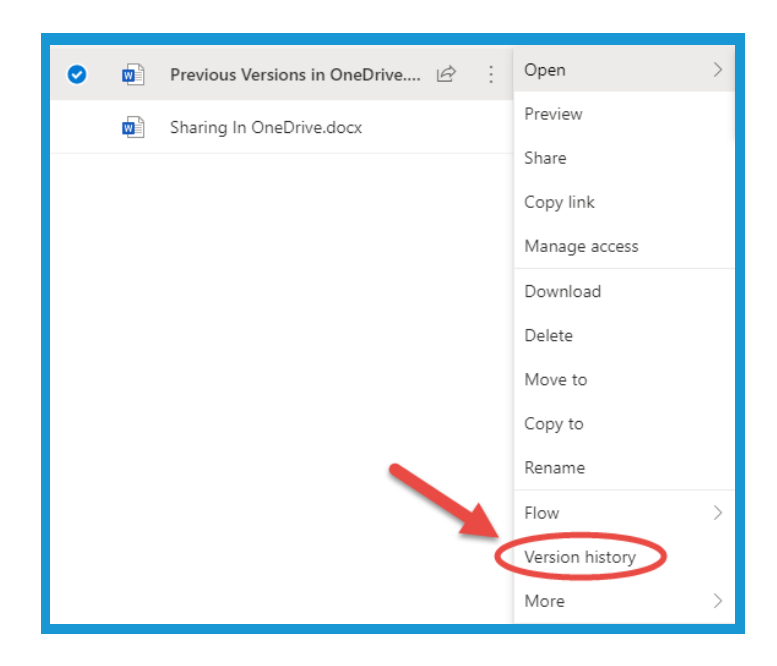

3. **Locate** the **version** you need in the **navigation pane** on the **right side** of the screen. **Place** the **mouse over** the file, and click the **three dots**.

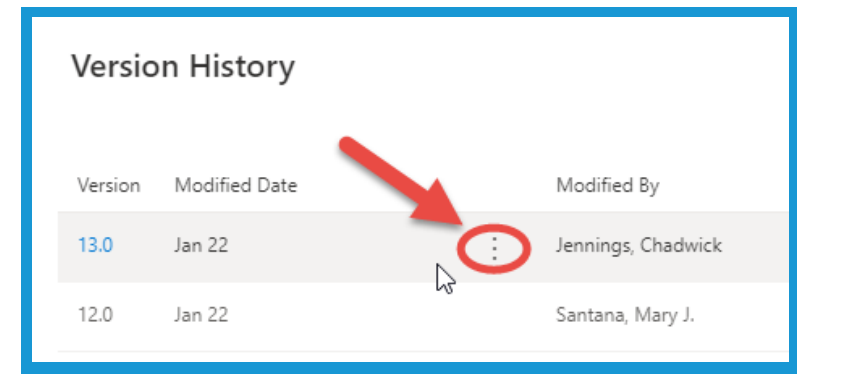

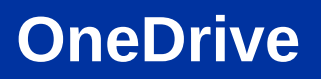

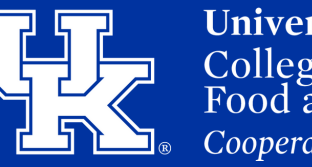

#### **Section 6B: Previous Versions - Restore**

1. Click **Restore** to make the **chosen version** of the **document** the **default**.

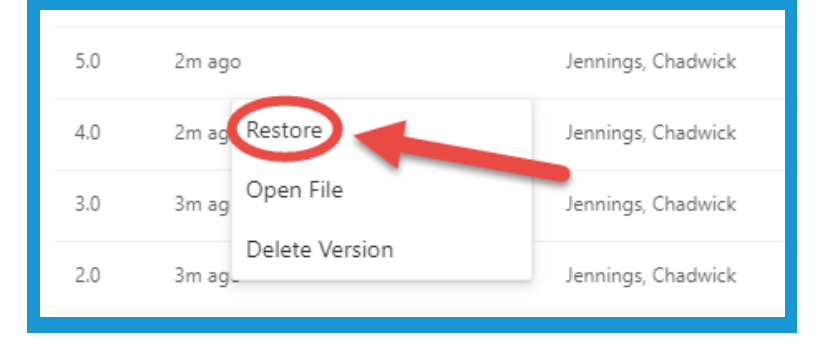

2. You will see a **new version** of the document **generate** when you **restore** the **file** to its **previous state**.

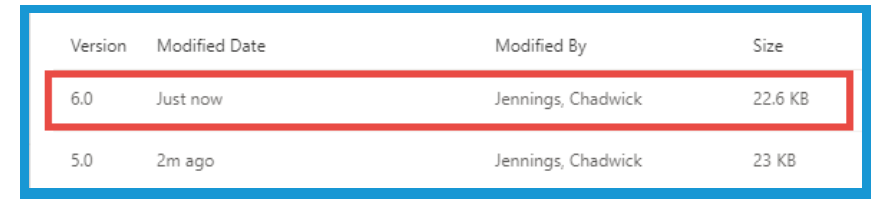

#### **Section 6C: Previous Versions - Delete**

1. Select **Delete Version** to **remove** a **previous version** of the **document** from the **list**.

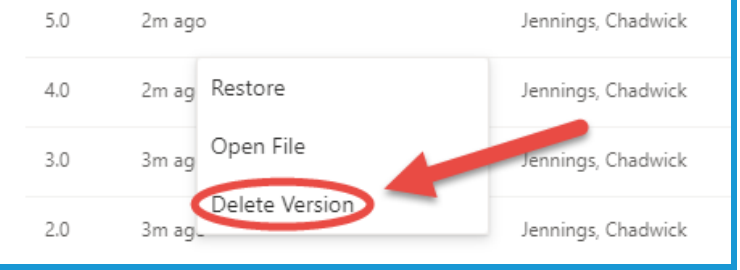

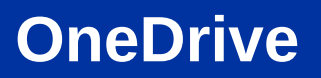

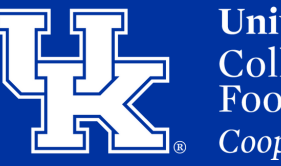

#### **Section 6D: Previous Versions - Open File**

1. Click **Open File**.

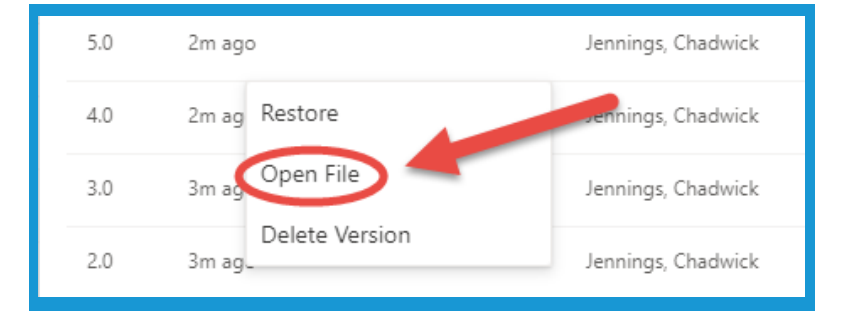

2. You will be **prompted** to **open** the file **using** the **desktop version** of the same Microsoft Product.

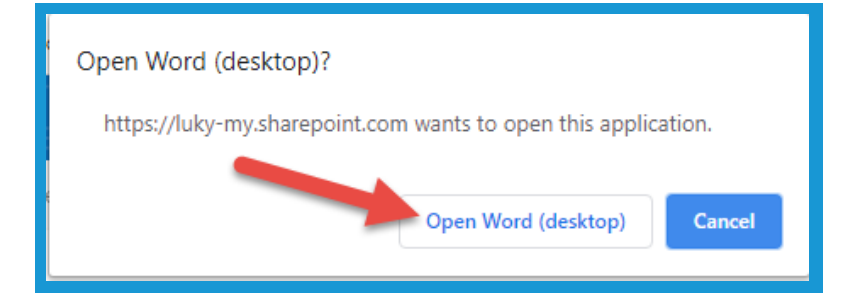

3. Click **Yes** in the **next window** to **begin opening** the file.

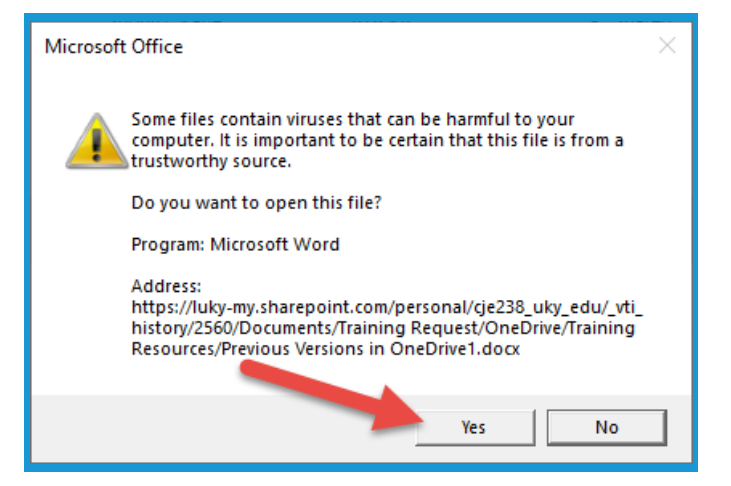

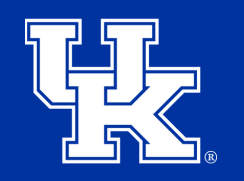

**University of Kentucky** College of Agriculture. Food and Environment **Cooperative Extension Service** 

#### **Section 6D: Previous Versions - Open File**

4. At the **top of the screen** you will see **two buttons**. **Compare** will open a **split screen** for you to review the previous version and the newest version. **Restore** will make the **old version** the **newest version**.

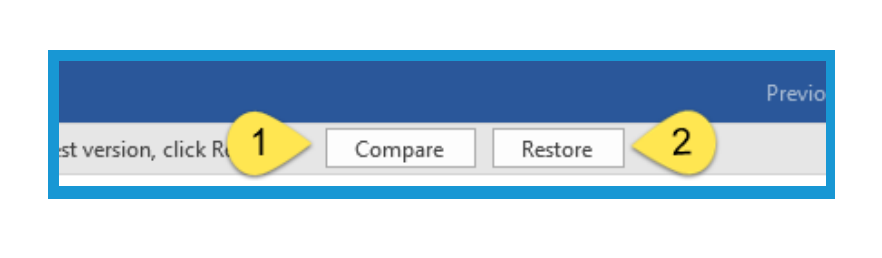

5. You can also click **File**, and then **save this file** with a **new name** to do a **comparison** of the **versions**.

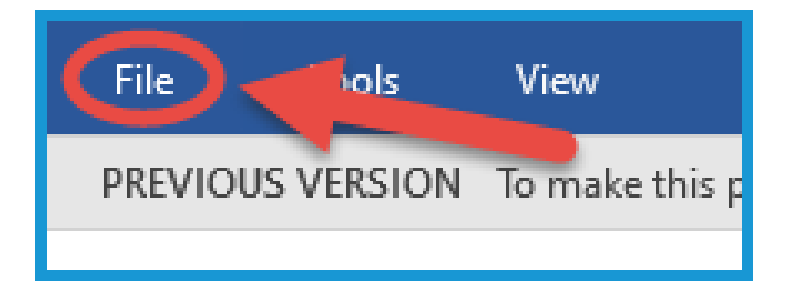

#### **Section 7: Create a New File Online**

1. Click **New** in the **upper left hand corner**.

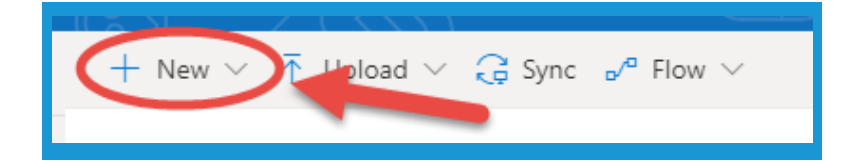

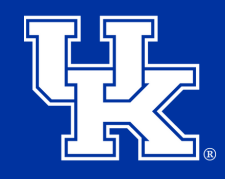

**University of Kentucky** College of Agriculture. Food and Environment **Cooperative Extension Service** 

#### **Section 7: Create a New File Online**

2. **Chose** the **Microsoft application** you are **wanting** to **use**.

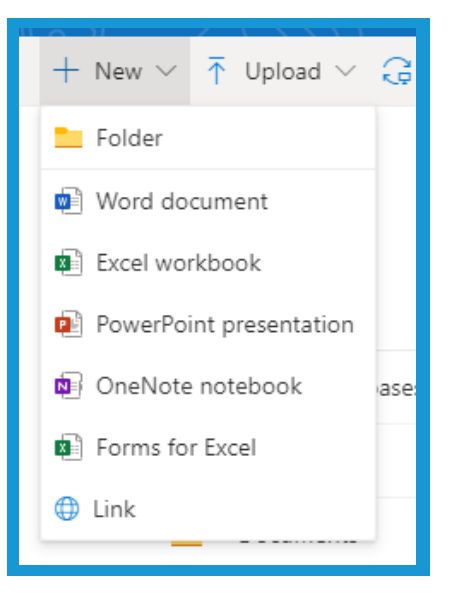

3. Click **Document** at the **top** of the **screen to type in your file name**.

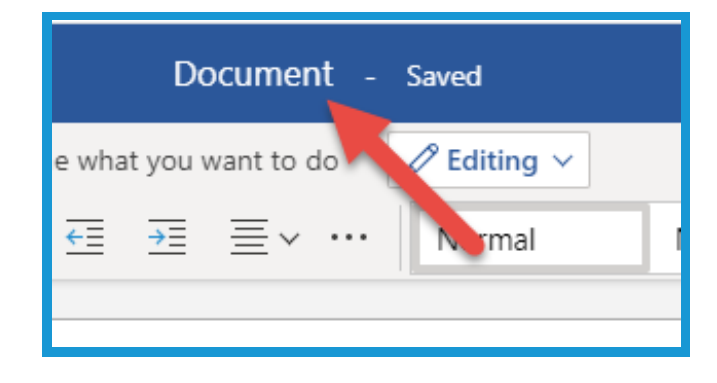

4. As you **work** on the **document** your file will **save automatically**. You can **see** the **saved status** to the **right** of the **file name**.

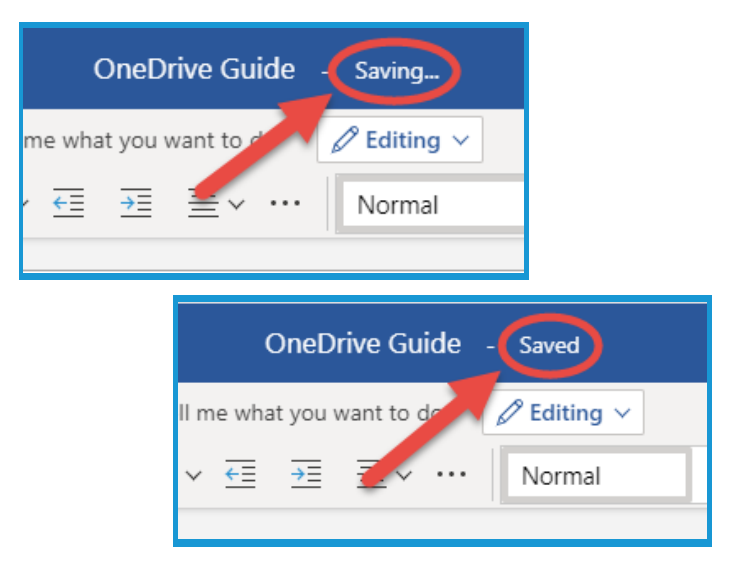

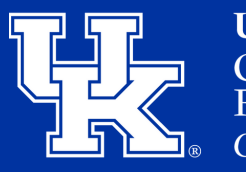

**University of Kentucky** College of Agriculture. Food and Environment **Cooperative Extension Service** 

#### **Section 7: Create a New File Online**

5. Click **Open in Desktop App** to **start working** in the version that is on **your computer**. **Saving will have to be done manually at this point.**

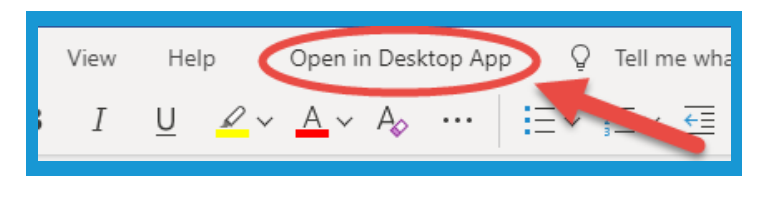

6. Click the **"X"** on the **browser tab** with the **file name** to **exit** the file. You can also click the **OneDrive tab** to **go back** to your **OneDrive**.

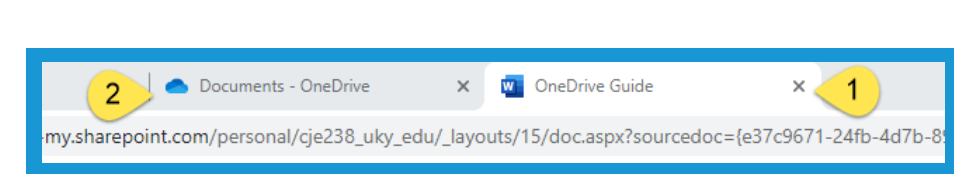

# **Section 8: Sending Email Attachments to Your OneDrive**

1. Click on the **waffle icon** in the **upper left corner** of the **screen**.

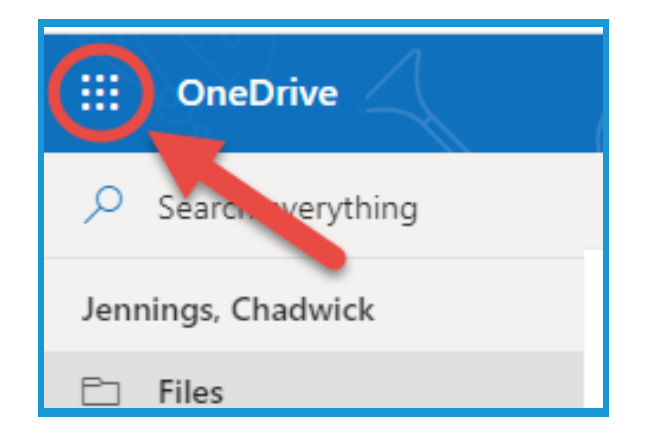

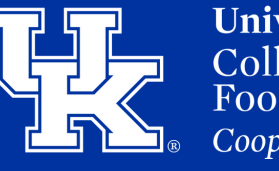

# **Section 8: Sending Email Attachments to Your OneDrive**

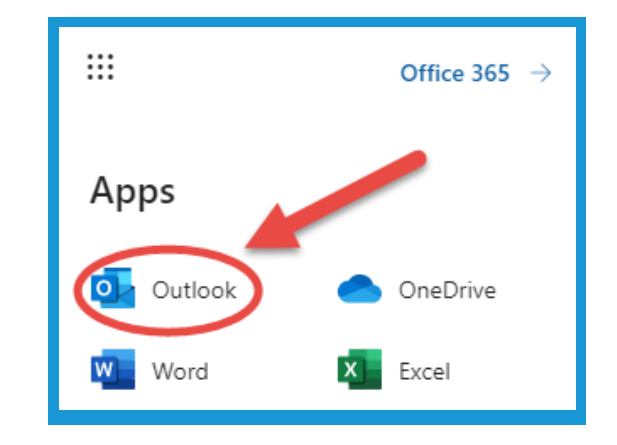

2. Click the **Outlook button**.

3. **Locate** the **email**, and place **your mouse over** the **file**. Click the **arrow** in the **bottom right** of the **file**.

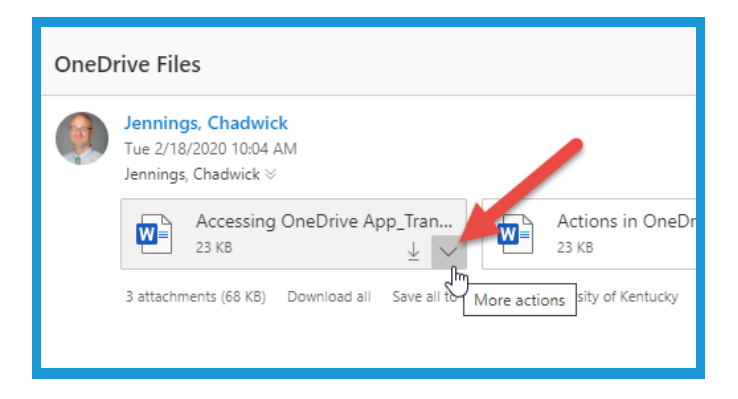

4. Click **Save to OneDrive** to **move** the **file automatically**.

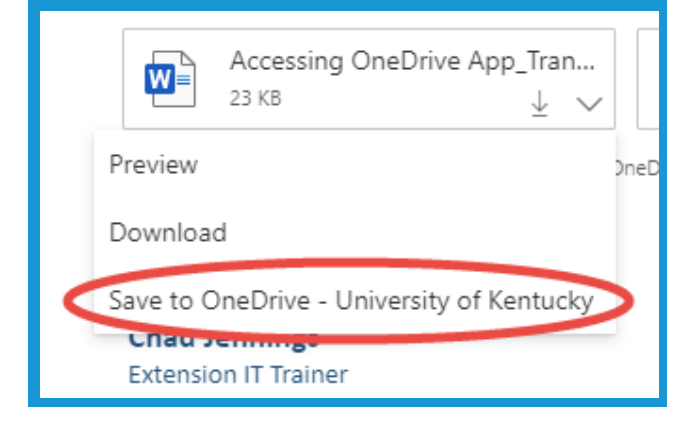

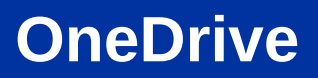

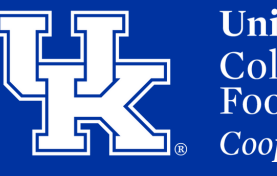

# **Section 8: Sending Email Attachments to Your OneDrive**

5. Click **Save all to OneDrive** to **move** all the **attachments** to an email **rather** than **selecting** them **indivdually**.

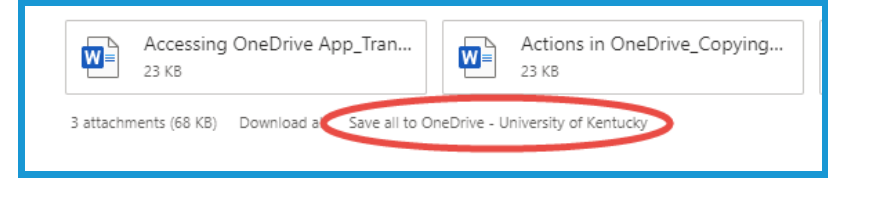

6. **After** files are **saved** to **OneDrive**, click on the **waffle icon** in the **upper left corner**.

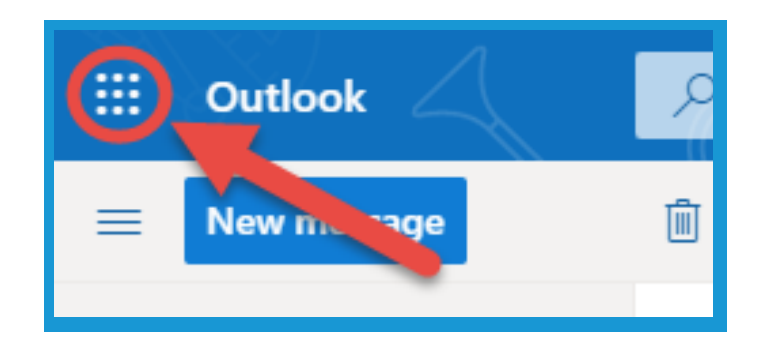

7. Click the **OneDrive button**.

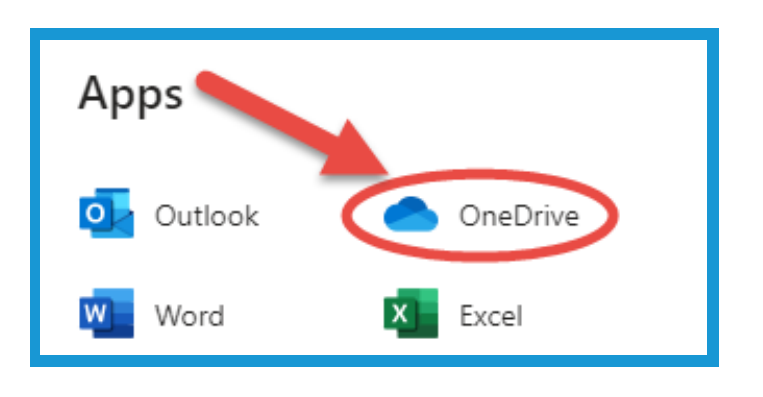

8. Your files will be located in the **Attachments folder**. You can then **move** the **files** to their **desired location**. (**Section 4B, Page 4-5**).

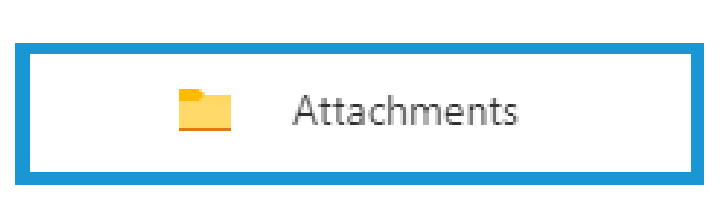

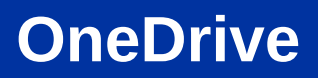

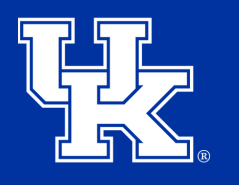

#### **Section 9: Create a Group/Shared Library**

1. Click **Create shared library** in the **navigation pane** on the **left side** of the screen.

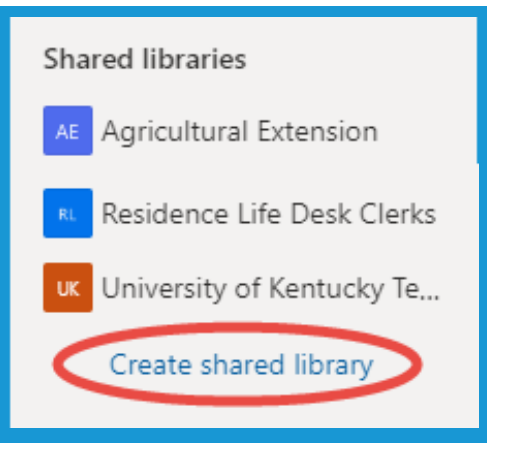

2. Give **your group** a **name** under the **Site name field**. You will see a **verification below** the **field** if the **name** is **available**.

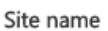

OneDrive Guide

The site name is available.

3. Under **Privacy settings**, **choose** to make the **group public** or **private**. **This option will not be available until you fill in the Site name field.**

#### Privacy settings

Private - only members can access this site

Public - anyone in the organization can access this site

Private - only members can access this site

Select the default site language for your site. You can't change this later.

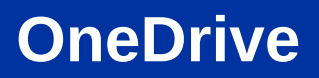

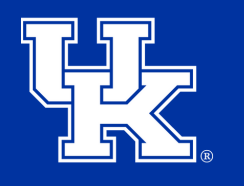

#### **Section 9: Create a Group/Shared Library**

4. Click **Next** at the **bottom right** of the **screen**.

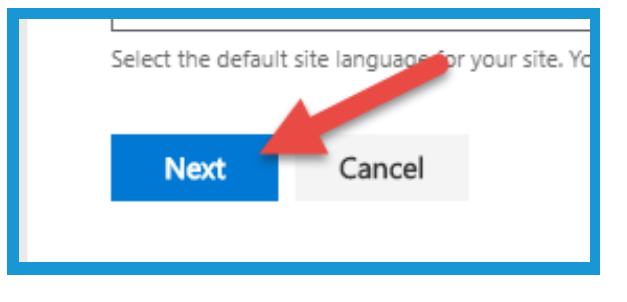

5. Add **owners** and **members** on the **next screen**. If they are **in the organization**, their **names** will **auto-populate**. **Click** on the **name** once it appears.

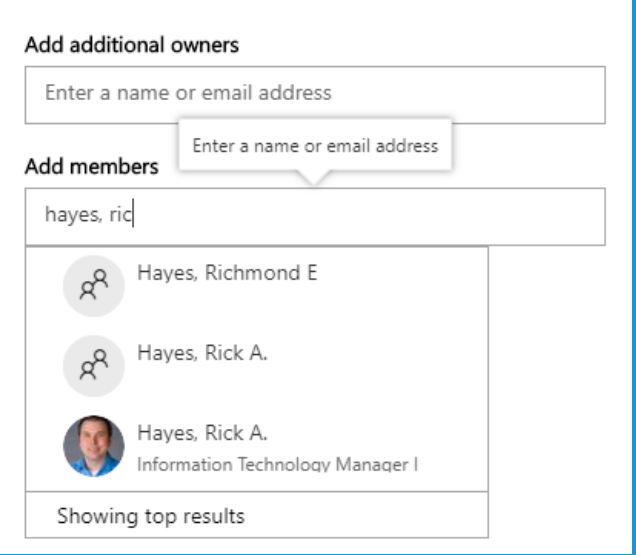

6. Click **Finish** to **create** the **group**. Your **new group/library** will appear in **your's** and the **member's shared library menu**.

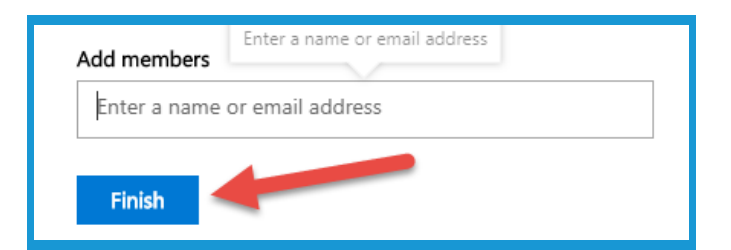

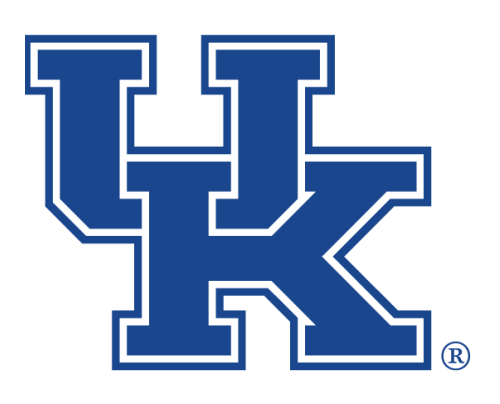

# **OneDrive**

**Any questions or training request chad.jennings@uky.edu**